# **Software: CAD - Tutorial - Analyse**

Aus OptiYummy

#### ↑

#### $\leftarrow$   $\rightarrow$ **6. Übung im CAD-Tutorial Analyse: Belastungen & Resonanzen (Biegefeder)** *- Einführung in Autodesk Fusion 360 -* **Autor: Dr.-Ing. Alfred Kamusella** *Je planmäßiger der Mensch vorgeht, um so wirkungsvoller trifft ihn der Zufall.* - *Friedrich Dürrenmatt* -  $Min: 0$ Gesamte modale Verschiebui... Ò  $\overline{\mathbb{A}}$ Modus 7: 5370 Hz v Modus 1: 94.35 Hz Modus 2: 591 Hz Modus 3: 998.7 Hz

1 Max.

0.8

 $06$ 

 $0.4$ 

 $0.2$ 

0 Min.

Modus 4: 1655 Hz Modus 5: 2147 Hz

Modus 6: 3246 Hz

Modus 7: 5370 Hz

Modus 8: 6465 Hz

.<br>Max∴ 1

Die Toleranz-Analyse und Robust-Optimierung der Biegefeder beruhte in der vorherigen Übung auf vereinfachten analytischen Annahmen, die in Form von Gleichungen in die Parameterliste und in iLogic-Regeln des CAD-Modells implementiert wurden:

- Die qualitativen Zusammenhänge zwischen den Toleranzen und dem daraus resultierenden Verhalten wurden damit wahrscheinlich gut berücksichtigt:
	- 1. Effekt der betrachteten Toleranzen auf Federsteife, Resonanzfrequenz und zulässige Kraft.
	- 2. Erfolgreiche Verbesserung der Ausgangslösung durch Robust-Optimierung.
- Unsicherheit besteht in Hinblick auf die Auswirkung der analytischen Vereinfachungen auf das tatsächliche Verhalten der optimierten Lösung (Wie groß sind Federsteife, Resonanzfrequenz und zulässige Kraft bei einer realen Biegefeder?).
- Mittels der "Finiten Elemente Methode" (FEM) lassen sich Modelle realisieren, welche das Verhalten z.B. einer Biegefeder wesentlich genauer abbilden können, als dies mit den vereinfachten Formeln möglich ist:
	- 1. Moderne CAD-Programme (z.B. *Autodesk Inventor*) enthalten Tools, um Analysen auf der Basis der FEM durchzuführen.
	- 2. Wir nutzen in dieser abschließenden CAD-Übung die Chance, am Beispiel von FEM-Analysen der Biegefeder *Autodesk Fusion 360* als einen Vertreter von CAD-Systemen der nächsten Generation kennenzulernen.

### **A. CAD-Modellierung in** *Autodesk Fusion 360*

- 1. Installation und Lizenzierung der Software *(Beschrieben in: Fusion 360 Schnellstart)*
- 2. Parametrisiertes CAD-Modell

#### **B. Simulationen in** *Autodesk Fusion 360*

- 1. Modale Frequenzen (Resonanzfrequenz)
- 2. Statische Spannung (Federsteife und zulässige Kraft)

#### **Einzusendende Ergebnisse:**

Ė

Teilnehmer der Lehrveranstaltung **"CAD-Konstruktion"** laden die Ergebnisse innerhalb von 14 Tagen (10 Uhr!) im Opalkurs hoch:

- 1. Die Studien sind mit den aktuellen Einstellungen und einer anschaulichen Ergebnis-Darstellung zu konfigurieren.
- 2. Die in *Fusion 360* erstellte Konstruktion ist zu archivieren mittels *Datei > Exportieren > (Typ=\*.f3d auf dem eigenen Computer)*.
- 3. Die erzeugte Fusion-Archivdatei **Feder\_xxvnn.f3d** (**xx**..Teilnehmer / **nn**..Version) ist zu verpacken (**Fusion\_xx.zip**) und bei Opal abzugeben.
- 4. Die in der Übungsanleitung gestellten Fragen sind im bereitgestellten Antwortbogen (**CAD-Antwort\_6\_xx.pdf**) unter Angabe aller erforderlichen Werte zu beantworten. Vor dem Upload die PDF bitte ebenfalls in das ZIP-Archiv einfügen.

 $\leftarrow$   $\rightarrow$ 

Abgerufen von "https://optiyummy.de/index.php?title=Software: CAD - Tutorial - Analyse&oldid=25329"

# **Software: CAD - Tutorial - Fusion**

Aus OptiYummy

## **Autodesk Fusion 360 (Schnellstart)**

**Wichtig:** Für den Download ist ein verifizierter Autodesk-Account mit Bildungslizenz notwendig. Eine Anleitung zum Anlegen findet sich hier.

## **Inhaltsverzeichnis**

- 1 Standard-Installation
- 2 Pool-Installation
- 3 Erster Programm-Start
	- 3.1 Fusion als cloudbasiertes CAE-System
	- 3.2 Benutzer-Interface
- 4 Grundlegende Unterschiede zum Autodesk Inventor
	- 4.1 Top-Down-Konstruktionsansatz
		- 4.2 Funktionsumfang

### **Standard-Installation**

Man kann nach Anmeldung bei Autodesk die Software für *Fusion 360* "**Herunterladen**". Wahrscheinlich startet danach automatisch die Installation von *Autodesk Fusion360* im benutzereigenen Ordner auf dem Computer:

- Falls es hierbei Probleme gibt, hilft vielleicht die Erfahrung aus dem letzten Jahr:
	- Das Installationsprogramm "**Fusion 360 Client Downloader.exe**" sollte man auf dem eigenen Computer speichern, bevor man es ausführt.
	- Nach dem Starten dieses Web-Installers wird die aktuelle *Fusion360*-Version geladen und im eigenen Nutzerverzeichnis im Ordner "AppData" installiert.
- Die Installation umfasst mehrere Gigabyte. Nach jedem Start von *Fusion360* werden vorhandene Updates sofort eingespielt, sodass man immer mit der aktuellsten Version arbeitet. Für die Aktualisierung genügen die normalen Benutzer-Rechte, da alles im eigenen Nutzerordner stattfindet.
- Falls auf einem PC mehrere Nutzer *Fusion360* mit ihrem individuellen PC-Account verwenden möchten, so wird für jeden Nutzer die komplette Fusion360-Installation unabhängig voneinander "gepflegt".

## **Pool-Installation**

In einem PC-Pool mit servergespeicherten Benutzer-Profilen ist die individuelle Fusion360-Installation für jeden Benutzer mit jeweils mehreren Gigabyte natürlich nicht sinnvoll. Deshalb wird von *Autodesk* ein **Fusion Lab Install Package** für die Installation in PC-Pools bereitgestellt:

- Diese Fusion-Version muss vom PC-Pool-Verantwortlichen mit Administrator-Rechten installiert werden. Die Installation erfolgt automatisch in den Programm-Ordner "**c:\Program Files\Autodesk \webdeploy\**" und es wird ein Programm-Icon für alle Benutzer auf dem Desktop abgelegt.
- Leider funktionierte der Start dieser Fusion-Version bis vor einiger Zeit nur mit "echten" Administrator-Rechten (also Aufruf mit "Als Administrator ausführen"). Dies ist in einem PC-Pool

natürlich auch nicht realisierbar.

Startet die Spezialversion von *Fusion* für PC-Pools nur mit vollständigen Administrator-Rechten, so liegt dies an fehlenden Schreibrechten für den Ordner **C:\ProgramData\Autodesk\Common**, welcher beim Installieren von *Autodesk Fusion* angelegt wird:

- Man muss allen Benutzern für diesen Ordner Schreibrechte gewähren (Eigenschaften > Sicherheit: Benutzer unter "bearbeiten" mit Schreibberechtigungen versehen). Danach startet *Fusion* reibungslos.
- Falls der Ordner **ProgramData** nicht angezeigt werden sollte, kann man im Windows Explorer unter *Ansicht > Optionen > Ansicht* unter *Versteckte Dateien und Ordner* den Punkt "*Ausgeblendete Dateien, Ordner und Laufwerke anzeigen*" aktivieren.
- *Hinweis***:** Zum Ende des Jahres 2020 wurden an einer Universität die Rechner im Labor neu aufgesetzt und dafür wurde die aktuelle "Fusion 360 Admin Install.exe" benutzt. Dabei waren nun dort keine Admin-Rechte und keine freizugebenden Ordner für das Starten von Fusion 360 mehr notwendig! Es könnte also sein, dass es inzwischen allgemein ohne Admin-Rechten funktioniert.

Leider erfolgt für *Fusion360-Lab* kein automatisiertes Update auf die jeweils aktuelle Version, was zu Problemen führen kann:

- Über den *Autodesk*-Account, über welchen die Installation von *Fusion-Lab* erfolgte, erhält man ungefähr einmal pro Monat per Email eine Nachricht, wenn ein Update zur Verfügung steht.
- Das Einspielen des Updates auf die Pool-PC muss dann manuell erfolgen, was aber aufgrund der guten Anleitung kein Problem ist.
- Von *Autodesk* wurde eine etwas umständliche Möglichkeit beschrieben, ein Update mit Hilfe des "Windows Task Scheduler" in regelmäßigen Abständen anzustoßen. Laut Rückmeldungen von Pool-Verantwortlichen funktioniert dieses Verfahren.
- Falls nach einem Update bei erneutem Programmstart die Fehlermeldung erscheint, dass der Login bei Fusion 360 fehlgeschlagen ist, kann dies an einem Problem mit der Windows Zeiteinstellung liegen. Dazu unter **Einstellungen > Zeit und Sprache > Datum und Uhrzeit** die angegebenen Optionen überprüfen und die Zeit eventuell neu synchronisieren.

## **Erster Programm-Start**

Unabhängig von der installierten *Fusion*-Version erfolgt der Programmstart Windows-üblich über Desktop, Taskleiste, Startmenü oder Cortana-Suche. Allerdings gelangt man nicht direkt in die Programm-Oberfläche, sondern muss sich zur mittels seines *Autodesk*-Accounts anmelden:

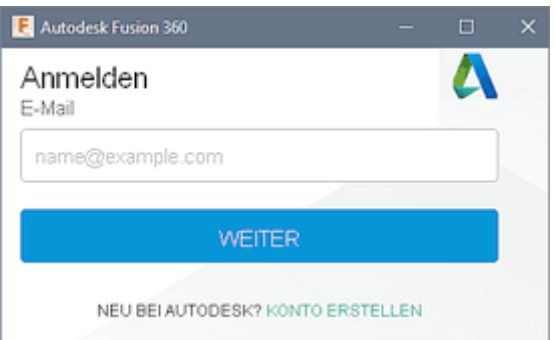

- Anstatt der geforderten E-Mailadresse kann man auch seinen Autodesk-Nutzernamen für die Anmeldung verwenden.
- Nach der ersten Anmeldung wird man auf die Möglichkeit der *2-Step Verification* zur Erhöhung der Zugangssicherheit hingewiesen:

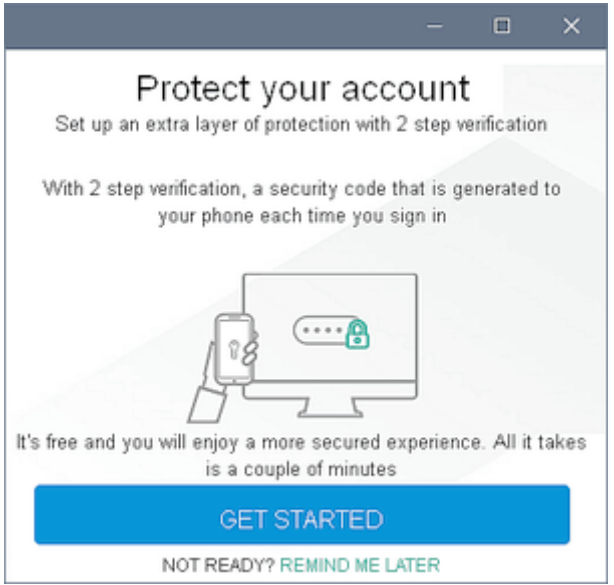

- Dieser Aufwand ist im Rahmen dieser CAD-Übung sicher nicht erforderlich und der Hinweis kann mit "Remind me later" quittiert werden.
- Unter beliebigen Smartphone-Betriebssystemen existieren Authentifikator-Apps, welche man für die 2-Schritt-Authentifizierung nutzen kann. Dazu gibt es eine **Anleitung bei Autodesk**.

Damit man mit *Fusion 360* arbeiten kann, genügt diese Anmeldung als Person noch nicht, sondern man muss sich einem Team (auch "*Team-Hub*" genannt) zuordnen, wofür zwei Möglichkeiten angeboten werden:

1. **Beitritt zu einem vorhandenem Team** (falls eine entsprechende Einladung dazu vorliegt).

#### 2. **Erstellen eines neuen Teams**:

- im Rahmen der **CAD**/**FEM**-Übungen an der TU Dresden muss jeder Teilnehmer ein eigenes Team nach folgendem Bezeichner-Schema erstellen:
- **"Vorname Nachname UUUxx"** mit **UUU** = CAD bzw. FEM und **xx** = 00...99 (Teilnehmer-Nummer in der Übung), z.B. *Alfred Kamusella CAD00*
- *Anmerkungen:*
	- Jeder Team-Bezeichner muss weltweit einzigartig sein, deshalb hier auch der Zusatz zum persönlichen Namen!
	- Wer bereits ein eigenes Team unter einem anderen Bezeichner erstellt hat, kann diesen im Rahmen der Lehrveranstaltungen weiterhin benutzen! Eine Umbenennung des eigenen Teams ist über die Administrator-Konsole im Internet jedoch möglich:

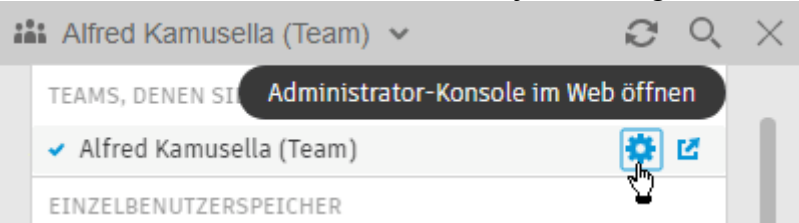

### **Fusion als cloudbasiertes CAE-System**

Das eigene *Autodesk*-Konto muss zuvor bereits für die Nutzung der 1-Jahres-Lizenz von *Fusion 360* freigeschalten worden sein:

- Nur dann ist der für die *Fusion*-Nutzung erforderliche Cloud-Bereich eingerichtet (Erläuterung des Cloud-Prinzips: **Cloud Computing**)
- Über den nutzereigenen Cloud-Bereich erfolgt die Verwaltung sämtlicher *Fusion*-Aktivitäten und -Daten.
- Damit steht dem Nutzer unabhängig vom verwendeten Endgerät über das *Fusion*-Benutzer-Interface immer der aktuelle Bearbeitungszustand für alle bearbeiteten Projekte zur Verfügung. Zusätzlich kann

auch die Rechen-Power der Cloud für aufwändige Simulationen genutzt werden.

Ein Offline-Arbeiten in einem lokalen Cache ist zeitweise möglich (z.B. bei fehlender Internet-Anbindung). Während der Offline-Bearbeitung sollte man sich jedoch auf das betroffene Endgerät beschränken, um Synchronisationsprobleme mit dem Zustand in der Cloud zu vermeiden.

#### **Benutzer-Interface**

Die Programm-Oberfläche entspricht dem, was man von einem CAD-Programm erwartet und erinnert an die Oberfläche von *Autodesk Inventor*:

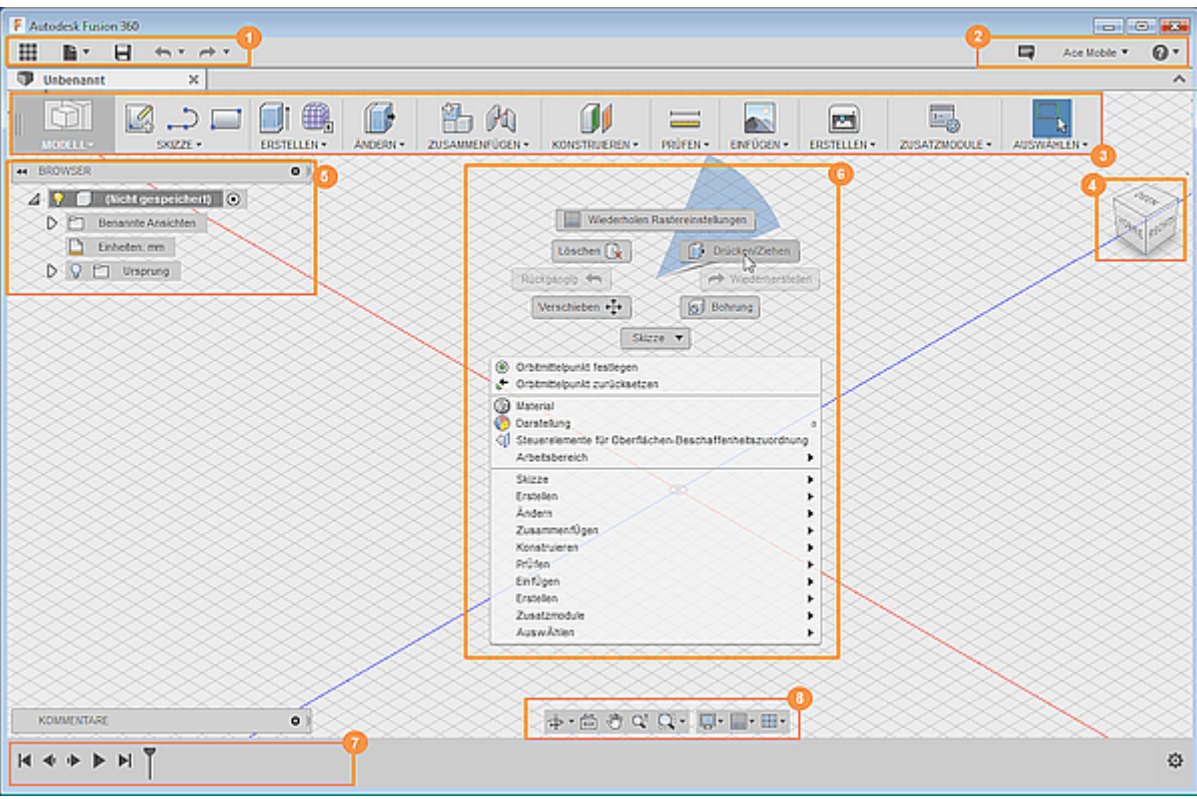

- 1. **Anwendungsleiste:** Sie ermöglicht den schnellen Zugriff auf die Konstruktionsdateien (z.B. Befehle Dateizugriff, Speichern, Rückgängig und Wiederherstellen).
- 2. **Profil und Hilfe:** Im Profilbereich kann man auf seine Profil- und Konto-Einstellungen zugreifen. Das Hilfe-Menü (?) bietet sowohl Tutorials als auch ausführliche Erläuterungen zu einzelnen Aspekten.
- 3. **Werkzeugkasten:** Mittels des Werkzeugkastens kann man den gewünschten Arbeitsbereich (z.B. Modell-Bildung) und das darin aktuell benötigte Werkzeug (z.B. Extrusion) auswählen.
- 4. **ViewCube:** Dient zur Wahl ein geeigneten Ansichtsposition (wie aus dem Autodesk-Inventor bekannt).
- 5. **Browser:** Im Browser werden alle Objekte der gewählten Konstruktion aufgeführt (alle Objekte von Ebenen und Skizzen bis hin zu Bauteilen und Baugruppen). Über den Browser kann man Änderungen an Objekten vornehmen und die Sichtbarkeit von Objekten zu steuern.
- 6. **Ansichtsbereich und Minimenü:** Mittels Klick der linken Maustaste kann man Objekte im Ansichtsbereich auswählen. Klick mit der rechten Maustaste öffnet das Minimenü, welches häufig verwendete Befehle im Rad und alle verfügbaren Befehle im Überlaufmenü enthält.
- 7. **Zeitachse:** In der Zeitachse sind die Operationen aufgelistet, die an der gewählten Konstruktion vorgenommen werden. Mittels der linken Maustaste kann man Operationen zum Ändern der Reihenfolge an die Position ziehen, in der sie berechnet werden sollen. Änderungen an den Operationen kann man mittels Klick der rechten Maustaste vornehmen.
- 8. **Navigationsleiste und Anzeigeeinstellungen:** Die Navigationsleiste enthält Befehle für das Zoomen, Schwenken und Umkreisen der Konstruktion. Mit den Anzeigeeinstellungen wird die Darstellung der Benutzeroberfläche und der Konstruktionen im Ansichtsbereich gesteuert.

Leider funktioniert die Taste **<F1>** nicht für den Aufruf einer Kontext-sensitiven Online-Hilfe. Für einen Einstieg empfiehlt sich der Aufruf der **Hilfe-Startseite** über *Hilfe-Button (?) > Schulungen und Dokumentation > Selbststudium*. Auf der Hilfe-Seite kann eine Umschaltung in die deutsche Sprache erfolgen.

## **Grundlegende Unterschiede zum Autodesk Inventor**

**Autodesk Inventor** kam 1999 als völlig neu konzipiertes Produkt auf den Markt, welches nicht auf dem seit 1982 erfolgreichen **AutoCAD** beruhte:

- **AutoCAD** ist grundsätzlich ein Vektor-orientiertes Zeichenprogramm, das auf einfachen Objekten wie Linien, Polylinien, Kreisen, Bögen und Texten aufbaut, die wiederum die Grundlage für kompliziertere 3D-Objekte darstellen. Wurden ursprünglich die 2D-Ansichten in den Zeichnungsblättern direkt gezeichnet, so besteht inzwischen natürlich die Möglichkeit, diese 2D-Zeichnungsansichten aus 3D-Volumenmodellen zu generieren.
- *Autodesk Inventor* ist die etwas späte Antwort von *Autodesk* auf das ab 1988 vermarktete *Pro/ENGINEER der Firma PTC*. Mit *Pro/ENGINEER* (inzwischen *PTC Creo*) wurde die Chronologie-basierte parametrische CAD-Modellierung eingeführt. Seitdem kommt das parametrische Prinzip in fast allen gängigen CAD-Programmen zur Anwendung, darunter neben *Autodesk Inventor* z.B. in *SolidWorks*, *CATIA* und *NX*.

**Autodesk Fusion 360** ist seit einigen Jahren der Versuch von *Autodesk*, eine möglichst umfassende, aber einheitliche Plattform für den Konstruktionsprozess von ersten Designstudien bis zur rechnerunterstützten Fertigung zu entwickeln. Da das System diesen Anspruch erhebt, allumfassend den Konstruktionsprozess zu unterstützen, wählte man die Zahl **360** im Sinne von 360°:

- Bei diesem Programm handelt es sich wieder um ein neu konzipiertes Produkt, in welches schrittweise alle erforderlichen Funktionen integriert werden.
- Hierbei orientiert man sich primär an der Funktionalität von *Autodesk Inventor*, welche man durch bewährte Funktionen aus anderen Autodesk-Programmen ergänzt.
- Zusätzlich dient *Fusion 360* den Autodesk-Entwicklern als "Spielwiese" zum Erproben und Implementieren neuer Konzepte. Die Entwicklung ist also noch im vollen Fluss!
- Inzwischen hat das Programm einen Stand erreicht, dass man es für diejenigen Teilprozesse sehr gut nutzen kann, welche nicht das Erstellen "Technischer Zeichnungen" als Hauptziel verfolgen.

Im Folgenden sollen relevante Unterschiede zwischen *Autodesk Inventor* und *Autodesk Fusion 360* etwas detaillierter benannt werden.

### **Top-Down-Konstruktionsansatz**

*Fusion 360* verwendet im Unterschied zum *Autodesk Inventor* einen Top-Down-Konstruktionsansatz. Als *Top-down* (engl. *von oben nach unten*) und *Bottom-up* (engl. *von unten nach oben*) werden zwei entgegengesetzte Wirkrichtungen in Analyse- oder Synthese-Prozessen bezeichnet. Es handelt sich also um zwei grundsätzlich verschiedene Ansätze, um komplexe Sachverhalte zu behandeln:

- **Top-down** geht vom Abstrakten, Allgemeinen, Übergeordneten schrittweise hin zum Konkreten, Speziellen, Untergeordneten.
- **Bottom-up** bezeichnet die umgekehrte Richtung.

Entsprechende Beziehungen bestehen auch zwischen den Begriffen:

- **Dekomposition** (*Top-down*): Zerlegung, Auflösung eines Ganzen in einzelne Teile.
- **Aggregation** (*Bottom-up*): Vereinigung von Teilen zu einem Ganzen.

Vereinfacht kann man die grundlegenden Konzepte wie folgt unterscheiden:

- Im *Autodesk Inventor* werden nach dem Bottom-up-Prinzip mittels 3D-Modellierung Einzelteile aus 2D-Skizzen konstruiert und zu Baugruppen zusammengefügt. Die Gestalt der Baugruppen ist somit von der Gestalt der einzelnen Teile und ihrer Einbaulagen zueinander abhängig.
- Im *Fusion 360* wird nach dem Top-down-Prinzip zuerst das zukünftige Aussehen von Baugruppen skizziert. Die eingebauten Komponenten (Einzelteile, Unterbaugruppen) beziehen sich auf diese 3D-Skizzen. Ändert sich die Baugruppen-Skizze, wird damit die Gestalt der Komponenten verändert.

Das Benutzer-Interface und die Datenstrukturen eines CAD-Programms orientieren sich am zugrunde gelegten Konstruktionsansatz:

- Das Konstruieren wird von einem CAD-Programm demzufolge am Harmonischsten unterstützt, wenn man den zugrunde liegenden Konstruktionsansatz anwendet.
- Es ist im Prinzip auch möglich, ein CAD-Programm für einen anderen Konstruktionsansatz zu verwenden. Dann muss man aber häufig einige Tricks anwenden, um mit den Funktionen des Programms dieses Ziel zu erreichen.

### **Funktionsumfang**

 $\blacksquare$ 

*Autodesk Fusion 360* wird in einigen Jahren sicher vielfältigere und bessere Funktionen als *Autodesk Inventor* enthalten, weil u.a. nur dadurch die Nutzer zum Umstieg auf das moderne System motiviert werden können. Neben den zurzeit geringeren Lizenzkosten sprechen aber bereits jetzt einige Aspekte dafür, das neue System zumindest für neue Projekte in Betracht zu ziehen:

1. Die wesentlichen Funktionen von *Autodesk Inventor* für das Modellieren von Einzelteilen und Baugruppen wurden inzwischen im *Fusion 360* implementiert. Der Zugriff auf Normteile ist über einen externen Anbieter (*McMaster-Carr*) gewährleistet, wobei die Automatismen der Größenanpassung jedoch nicht funktionieren.

Hat man bisher nur *Autodesk Inventor* benutzt, so wird man natürlich als *Fusion*-Einsteiger erst einmal suchen, wie man mittels *Fusion 360* zum gewünschten Ergebnis gelangt, weil sich die Abläufe infolge des unterschiedlichen Konstruktionsansatzes unterscheiden.

- 2. Alle Daten von *Fusion 360* werden grundsätzlich in der Cloud verwaltet. Wenn man einige Kompromisse in Kauf nimmt, kann man diese Daten aber weiterhin mittels "normaler" Ordner-Strukturen auf eigenen Datenträgern sichern und weitergeben. *Wichtig***:** Bei mangelhafter Internetanbindung ist über einen Zeitraum von maximal zwei Wochen ein Offline-Arbeiten möglich (*Siehe in Online-Hilfe: Offline-Modus*).
- 3. Für die im Konstruktionsprozess wichtige Finite Elemente Simulation stehen im *Fusion 360* bereits umfangreichere Funktionen zur Verfügung, als im *Autodesk Inventor* (z.B. nichtlineare Solver, die thermische Simulation und Varianten-Generierung auf Basis der Struktur-Optimierung). Ressourcenintensive Simulationen können in die Cloud ausgelagert werden, sodass man dafür keine speziell hochgerüstete Hardware benötigt.
- 4. In Ergänzung zur Historien-orientierten parametrischen Modellierung (wie in *Autodesk Inventor*) bietet *Autodesk Fusion* ergänzend die Möglichkeit der direkten Modellierung (nachträgliche Transformation von Flächen, z.B. Verschieben, Drehen, Verformen). Eine sehr gute Erläuterung der Unterschiede zwischen beiden Modellierungsansätzen bietet der Artikel **"Worin unterscheiden sich die parametrische und die direkte Modellierung?"** *(Autor:Michael Alba)*

Abgerufen von "https://optiyummy.de/index.php?title=Software: CAD - Tutorial - Fusion&oldid=25317"

## **Software: CAD - Tutorial - Analyse - CAD-Modell**

Aus OptiYummy

↑

#### $\leftarrow$   $\rightarrow$ **Parametrisiertes CAD-Modell**

In der Praxis würde man das bereits im *Autodesk Inventor* erstellte CAD-Modell der Biegefeder natürlich gleich als Grundlage für die Simulationen im *Autodesk Fusion 360* nutzen:

- Bevor man .ipt-Dateien im *Fusion 360* öffnen kann, muss man sie vom lokalen PC in den eigenen Cloud-Bereich hochladen.
- Im Rahmen dieser Übung werden wir zum Zwecke der Programm-Erkundung den kompletten Prozess der Bauteil-Modellierung im *Fusion 360* selbst durchlaufen.
- Das zu erstellende CAD-Modell der Biegefeder muss sowohl die individuelle optimale Nennmaß-Geometrie, als auch die zugehörigen Material-Parameter aus der vorherigen Übung erhalten. Nur dann sind die Ergebnisse der FEM-Simulationen mit den analytischen Ergebnissen direkt vergleichbar.

#### **Projekt definieren**

Auch innerhalb von *Autodesk Fusion 360* findet jegliche Konstruktionsarbeit jeweils im Rahmen eines Projektes statt:

- Die erforderlichen Projekte werden innerhalb des aktuellen Teams definiert.
- Projekte bieten in *Fusion 360* einen Kontrollmechanismus, mit dem man festlegen kann, wer auf bestimmte Informationen Zugriff hat. Sie sind grundsätzlich als sogenannte "Gruppenprojekte" organisiert, was im Prinzip dem Datenbank-orientierten, "Vault-Projekt" von *Autodesk Inventor* entspricht.
- "**Gruppe Daten einblenden**" ermöglicht den Zugriff auf die Team- und damit auch auf die Projektverwaltung. Dabei ist standardmäßig "**My First Project**" als erstes aktuelles Projekt geöffnet:

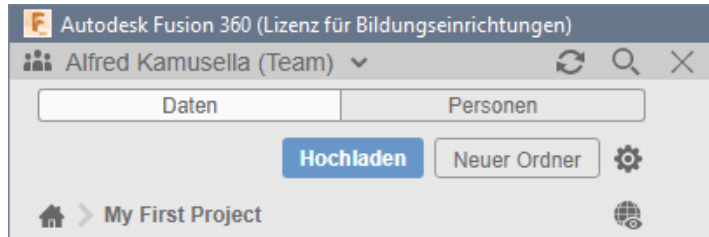

- In jedem Team existiert eine **Daten** und eine **Personen**-Verwaltung, was sich in den beiden Registerkarten widerspiegelt. Projekte repräsentieren die Daten eines Teams.
- Innerhalb der Personen-Verwaltung besitzt der Eigentümer (Administrator) des Teams selbst als "**Moderator**" volle Zugriffsrechte:

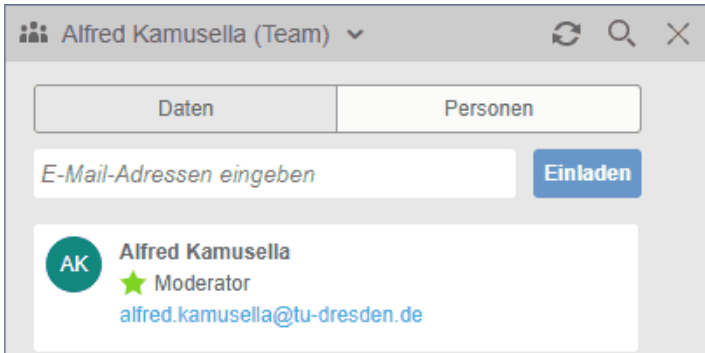

Um für die aktuelle Übung ein neues Projekt anlegen zu können, muss man sich über das **Haus-Symbol** (links oben) zur Liste seiner Projekte begeben:

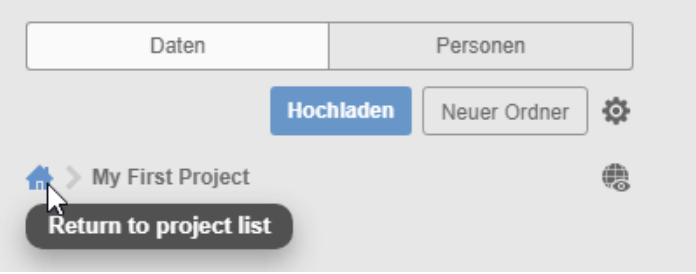

Neben "My First Project" existieren dort bereits von *Autodesk* vordefinierten Beispiel- und Demo-Projekte:

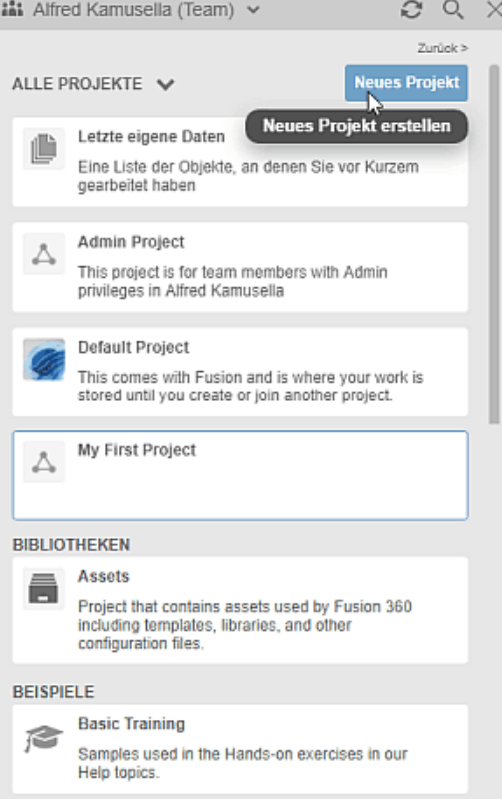

- Wir erstellen ein neues Projekt und nennen es "**Feder\_xx**" (mit Teilnehmer-Nr. **xx=01...99**).
- Die Auswahl eines Projekt als aktuell aktives Projekt erfolgt durch Doppelklick. Danach befindet man sich wieder in der aktiven Projekt-Datengruppe:<br>E. Autodesk Fusion 360 (Lizenz für Bildungseinrichtungen)

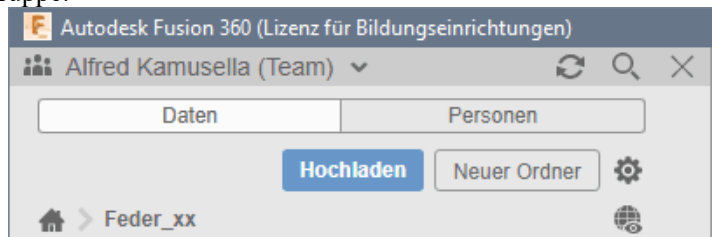

#### **CAD-Modell innerhalb einer Konstruktion entwickeln**

Im Datei-Menü **Wird in Hinblick auf die Mechanik-Konstruktion grob zwischen <b>Konstruktion** und Zeichnung unterschieden:

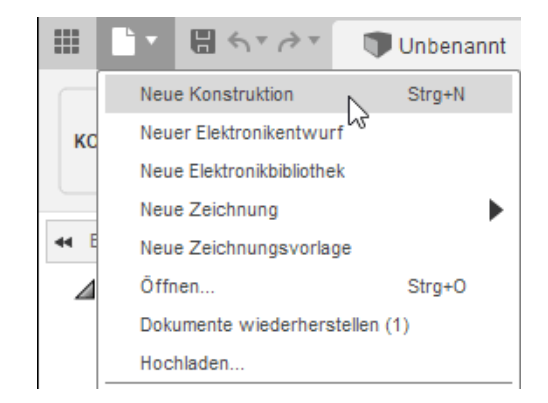

Am Anfang ist es nicht erforderlich, eine "neue Konstruktion" zu erstellen, weil eine solche bereits unter der Bezeichnung "Unbenannt" innerhalb eines neuen Projektes angelegt wurde. Es würde ansonsten nur eine zusätzliche "unbenannte" Konstruktionsdatei erstellt:

- **Konstruktion**: repräsentiert den Konstruktionsprozess für Bauteile oder Baugruppen von der Aufgabenstellung bis zur Fertigungsvorbereitung.
- **Zeichnung**: repräsentiert die Bestandteile von Zeichnungssätzen als heutzutage noch wichtiges Ergebnis von Konstruktionsprozessen.

Innerhalb einer **Konstruktion** werden in Abhängigkeit vom Bearbeitungszustand unterschiedliche Zielstellungen verfolgt (z.B. Modellieren, Simulieren, Fertigen):

**Arbeitsbereiche** organisieren die verfügbare Funktionalität in Abhängigkeit von den aktuellen Konstruktionszielen. Jeder Arbeitsbereich (im vertikalen Aufklapp-Menü) umfasst einen speziellen horizontalen Werkzeugkasten am oberen Rand:

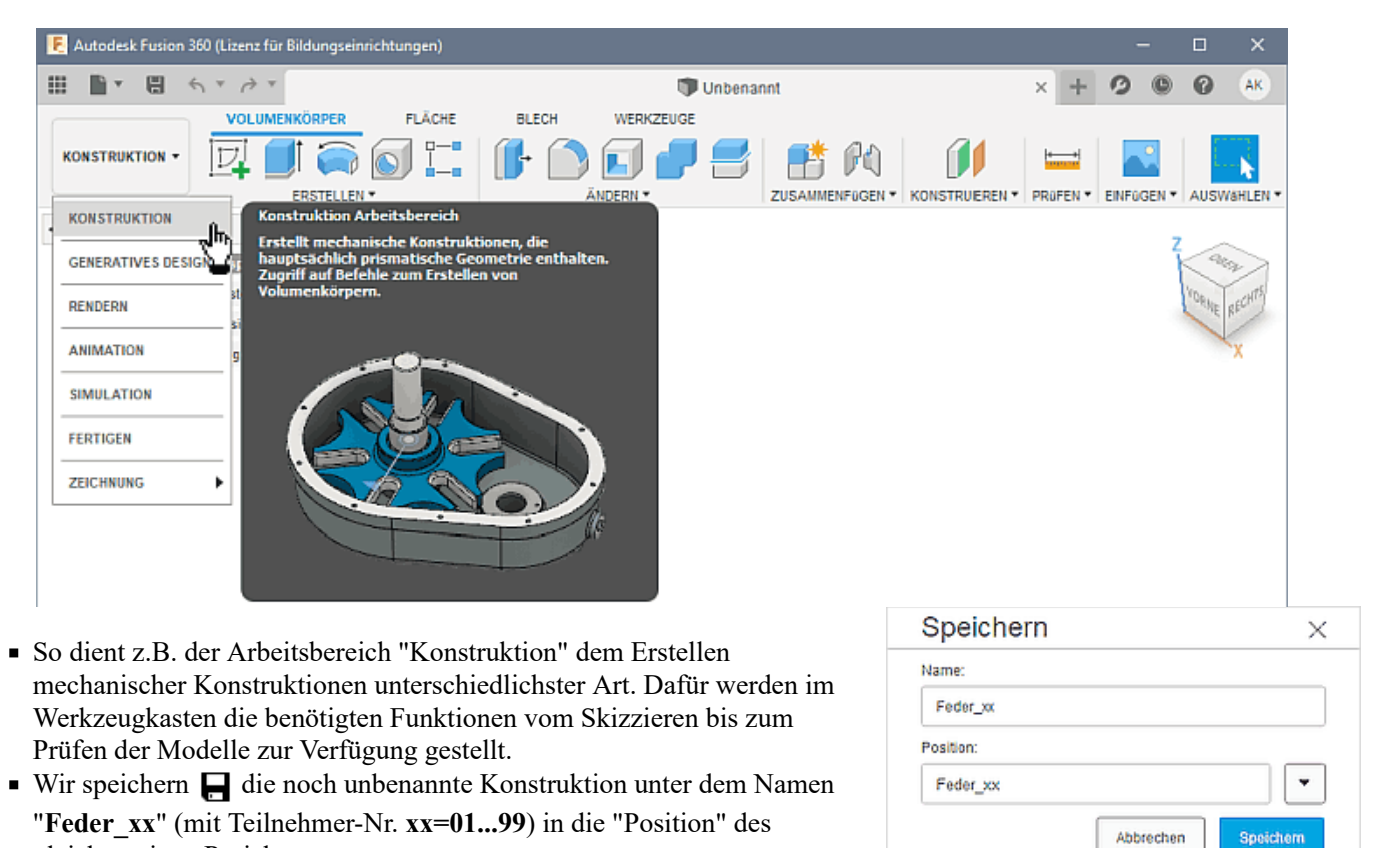

gleichnamigen Projektes. Jedes Speichern erzeugt, beginnend mit der Version **v1**, eine neue Version **vn** der Konstruktion! Die aktuelle Version **vi** ist dem Datei-Namen nachgestellt:

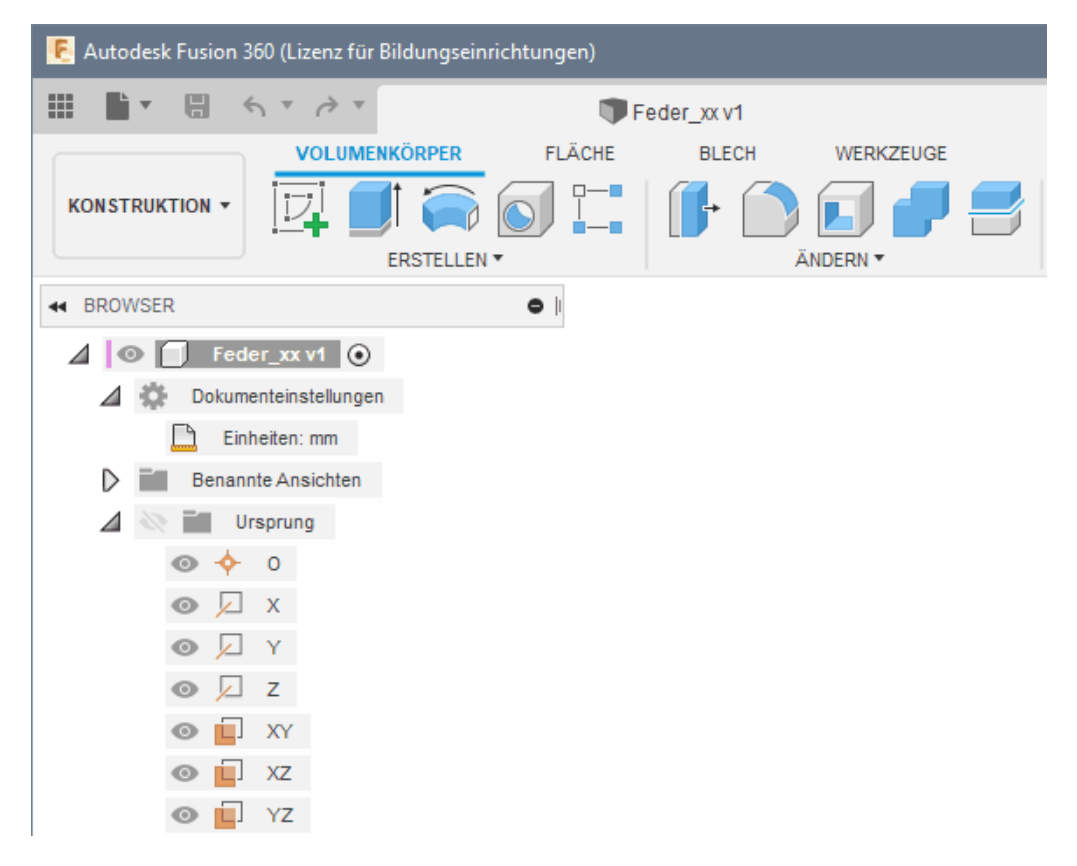

- Nach Änderungen wird in regelmäßigen Abständen automatisch eine Wiederherstellungsdatei für den aktuellen Bearbeitungszustand erstellt, ohne dabei die zuvor manuell gespeicherte Version zu überschreiben.
- *Hinweis*: Standardmäßig wird im Ansichtsbereich ein "Entwurfsraster" angezeigt. Über die Anzeigeeinstellungen kann man dieses Raster ausblenden. Beim Erstellen von Bildern für diese Übungsanleitung wurde damit die Übersichtlichkeit erhöht:

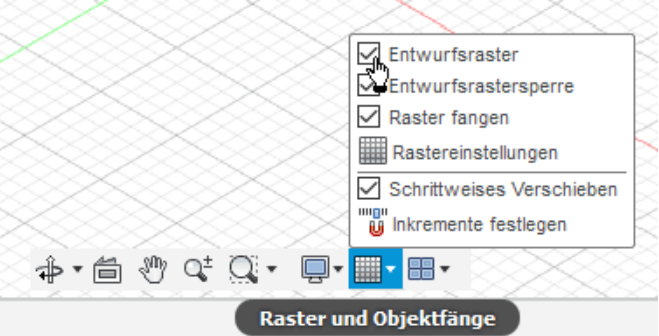

Jede neue Konstruktion enthält standardmäßig bereits eine leere **Komponente**, welche dann den gleichen Namen besitzt, wie die Konstruktion (einschließlich Versionsnummer):

- **Komponente** entspricht dem einzelnen "Bauteil" (wie es im *Autodesk Inventor* Verwendung findet), solange sie nicht selbst wieder Komponenten enthält:
	- In der deutschen Fusion-Version wird standardmäßig die Einheit **mm** verwendet.
	- Jede Komponente (hier ein "Bauteil") enthält ihr eigenes 3D-**Ursprung**-Koordinatensystem.
	- Eine Konstruktion kann beliebig viele Komponenten enthalten, dadurch wird die Konstruktion dann zur Baugruppe.
- **Körper** sind im *Fusion 360* das Äquivalent zu den "Volumen-Elementen" des *Autodesk Inventor*. Sie werden durch geometrische Operationen aus Skizzen erzeugt (z.B. Extrusion, Drehen).

Unsere Biegefeder besteht nur aus einem Körper, welcher durch Extrusion aus einer am Ursprung verankerten Rechteck-Skizze erstellt wird:

#### 1. **Parameter definieren**

- Im Prinzip würde es ausreichen, wenn man bei der Modellbemaßung die optimierten Abmessungen direkt als Wert eingibt.
- Um die Möglichkeiten von *Fusion 360* zu erkunden, definieren wir in der Parameterliste die zugehörigen Benutzerparameter (mit Teilnehmer-Nr. **xx=01..99**):
- **L**  $xx = Optimalwert?$  (Länge)
- **b**  $xx = Optimalwert?$  (Breite)
- **t**  $xx = Optimalwert?$  (Dicke)
- *Werkzeugkasten > Volumenkörper > Ändern > Parameter ändern* öffnet den Dialog für die Liste der Parameter:

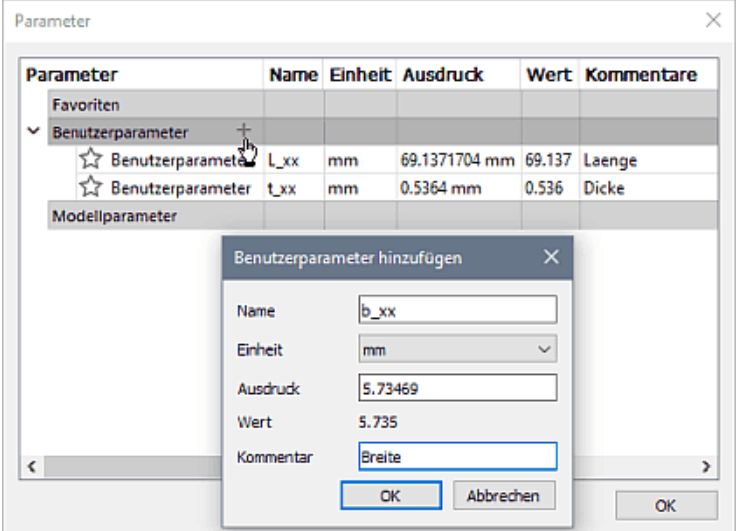

- *Hinweise*:
	- Es sind unbedingt die individuell ermittelten Abmessungen aus der Robustoptimierung des vorherigen Übungskomplexes zu verwenden! Nur dann ist die Vergleichbarkeit der Ergebnisse zwischen der analytischen Berechnung und der noch durchzuführenden Finite Elemente Simulation gewährleistet.
	- Die Genauigkeit der Parameter-Werte [mm] wird im Fusion standardmäßig auf 3 Nachkommastellen gerundet (was in Hinblick auf Fertigungsgenauigkeiten ausreichend ist)
- **Speichern**  $\Box$  des aktuellen Bearbeitungszustandes der Konstruktion erzeugt immer eine neue Version (hier **v2**). Diese sollte man mit einer sinnvollen Versionsbeschreibung versehen, damit man später bei Bedarf auf eine gewünschte Vorgängerversion zurückgreifen kann:

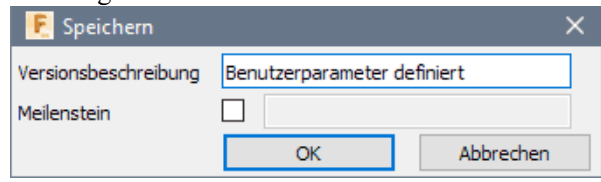

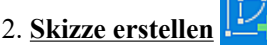

Die Lage des Bauteil-Modells soll sich in dieser Übung an der Standard-Ausrichtung und Beschriftung des Viewcube orientieren (welche man über die benutzerspezifischen Voreinstellungen bzw. am Viewcube selbst ändern kann):

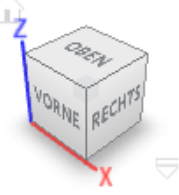

- 1. **Z-Achse** zeigt nach **oben**
- 2. **XY-Ebene** sollte als Ausgangsebene (im Sinne einer "Grundfläche") für das Bauteil genutzt werden. Die Extrusion des Grundkörpers erfolgt dann in Z-Richtung (entspricht der "Höhe").
- Wir erstellen deshalb die erste Skizze in der XY-Ebene des Ursprung-Systems:

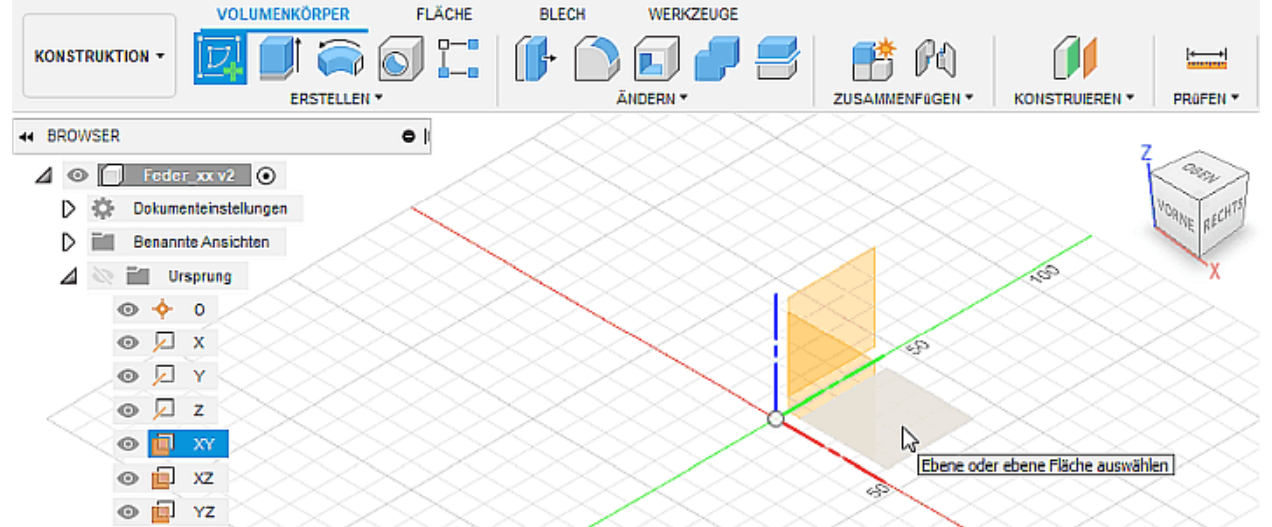

Danach befindet man sich im Skizzen-Modus, die zugehörige Skizzen-Palette kann in Größe und Position frei

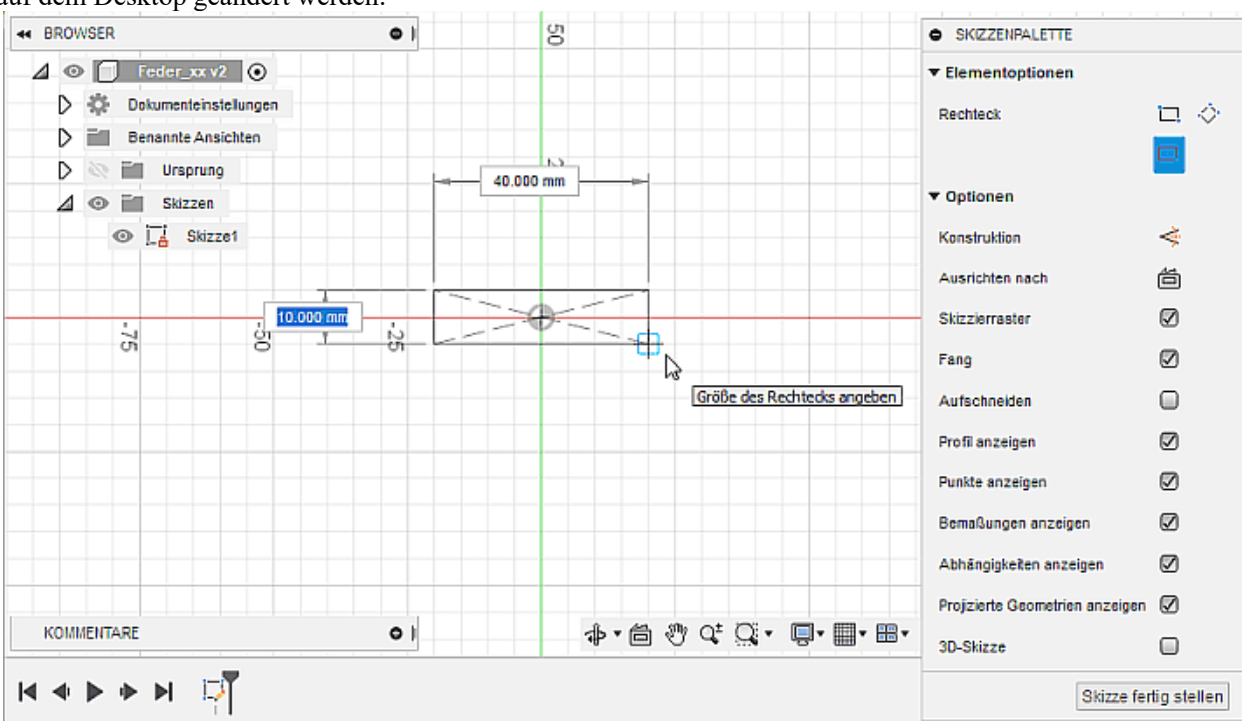

auf dem Desktop geändert werden:

Die Skizze1 erscheint im Browser in einem Skizzen-Ordner und außerdem als erste Operation in der Zeitleiste. 3. **Basis-Profil skizzieren (Rechteck in Skizze1)**

- Am Mittelpunkt des Ursprung-Koordinatensystems platzieren wir den Mittelpunkt eines Rechtecks. Der Eckpunkt des Rechtecks bestimmt nur die Größe des gezeichneten Rechtecks, ohne diese Größe durch eine Skizzenbemaßung festzulegen.
- *Hinweis***:** "Abhängigkeiten" und "Skizzierraster" wurden für die folgenden Bilder über die Skizzen-Palette ausgeblendet.
- Beim Ergänzen der Sizzenbemaßung wird zuerst die aktuelle Abmessung als Wert angezeigt. Diesen Wert muss man mit dem Namen des zugehörigen Benutzer-Parameters überschreiben.
- Leider wird dazu nicht die komplette Parameter-Liste eingeblendet, sondern man muss zumindest den ersten Buchstaben des Parameters eingeben und kann dann eine Auswahl aus der eingeblendeten Liste tätigen:

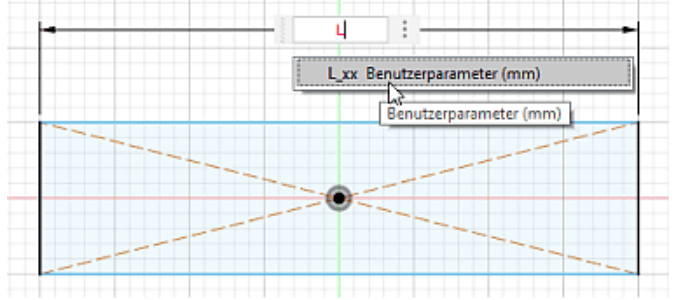

Die parametrischen Bemaßungswerte sind durch ein vorangestelltes Funktionssymbol  $fx$ : gekennzeichnet. Bewegt man den Cursor über die Maßzahl, wird die zugehörige Gleichung eingeblendet (z.B. "**d4=L\_xx**"):

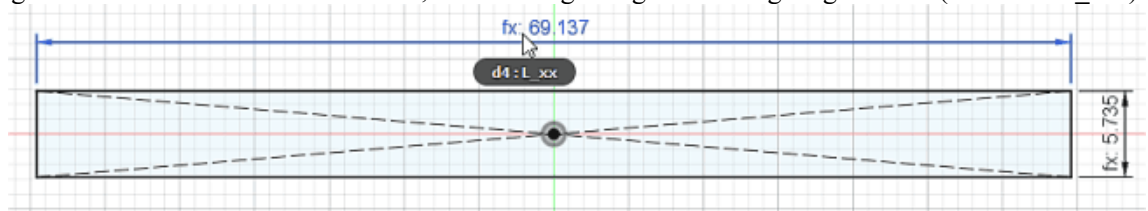

In der Parameter-Liste wurden zugehörig zur Skizze1 im Beispiel die Modell-Parameter **d4** und **d5** ergänzt:

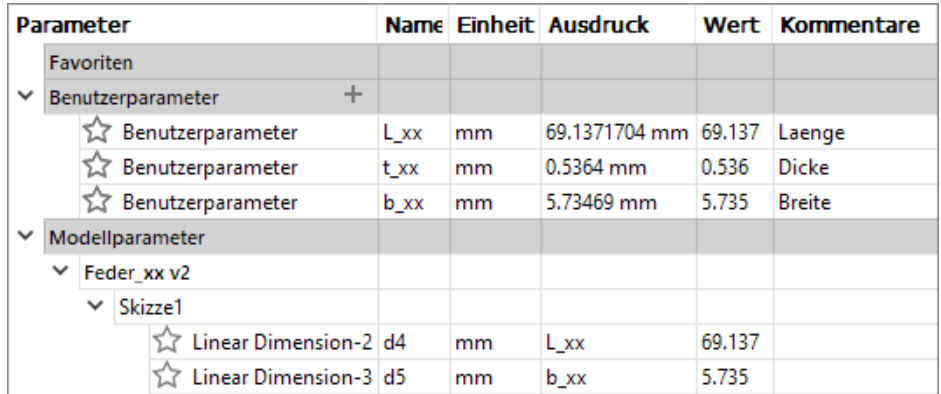

#### 4. **Basis-Körper erstellen (Extrusion Basis-Profil)**

Die Extrusion (nach Auswahl des Rechteck-Profils Aufruf über Kontext-Menü) soll symmetrisch zur Profilebene mit Angabe der Gesamthöhe in Form des Benutzer-Parameters **t\_xx** erfolgen:

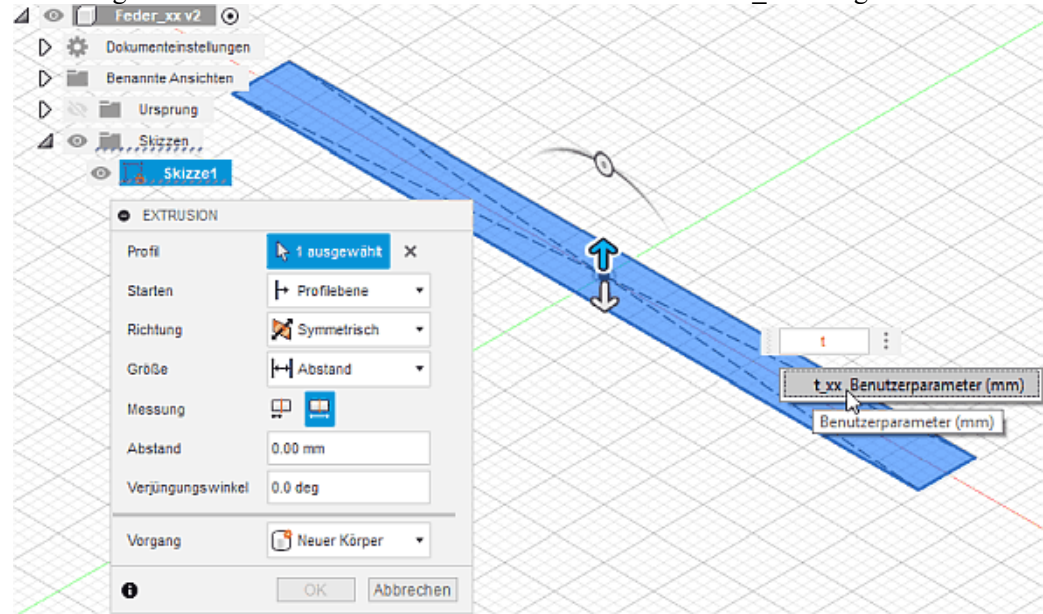

Nach dem Vollenden der Extrusion wird automatisch der Skizzen-Modus beendet. Im Browser erscheint der erstellte Körper **Körper1** in einen Körper-Ordner, in der Zeitleiste findet man das "Erstellen der Extrusion" als zweite Operation:

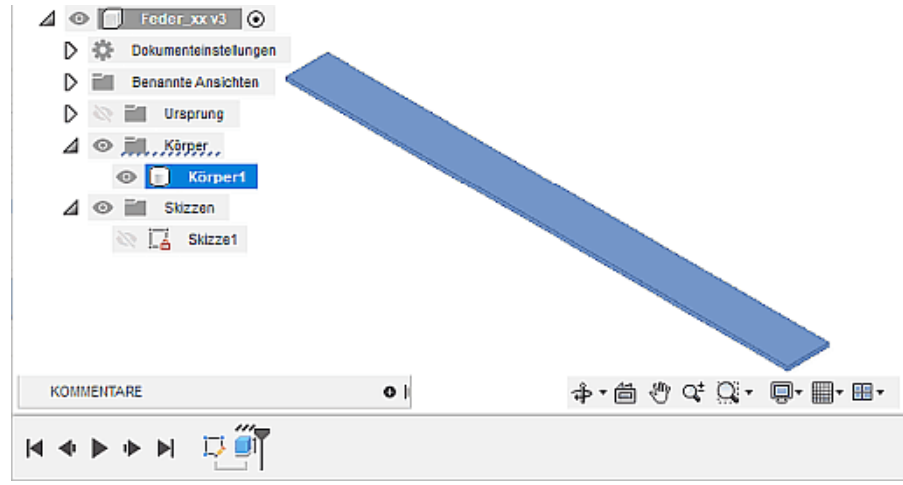

#### 5. **Material-Zuweisung**

- Nun muss der Körper unserer Komponente nur noch die gleichen Material-Parameter erhalten, wie sie in der vorherigen Übung für die Berechnungen im *Autodesk Inventor* benutzt wurden.
- "**Stahl, geschmiedet**" besitzt dabei folgende relevanten Kenngrößen:
	- E-Modul =  $2,1E+11$  N/m<sup>2</sup>
	- Dichte =  $7850 \text{ kg/m}^3$
	- Streckgrenze =  $250E+6$  N/m<sup>2</sup>
- *Werkzeugkasten > Volumenkörper > Ändern > Material* öffnet den Zugang zu den Material-Bibliotheken, von denen wir die "**Fusion 360 Materialbibliothek**" benutzen:

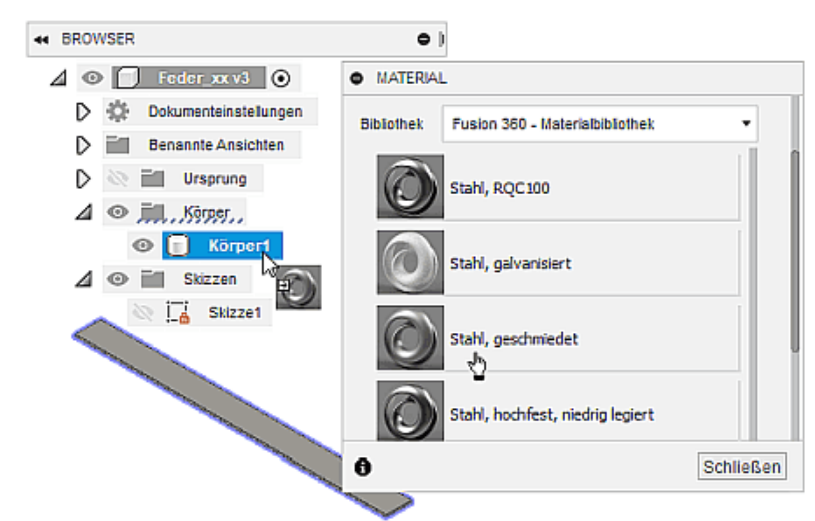

- "**Stahl, geschmiedet**" findet man erwartungsgemäß im Metall-Ordner. Per Drag&Drop zieht man das Material mit dem Cursor auf den Körper (z.B. in der Browser-Ansicht).
- Das einem Körper zugewiesene Material erscheint dann im "Material dieser Konstruktion" zusätzlich zu dem Standardmaterial "Stahl". Über *Kontextmenü > Bearbeiten* wird der Material-Editor für das gewählte Material geöffnet und man kann die konkreten Material-Parameter überprüfen:

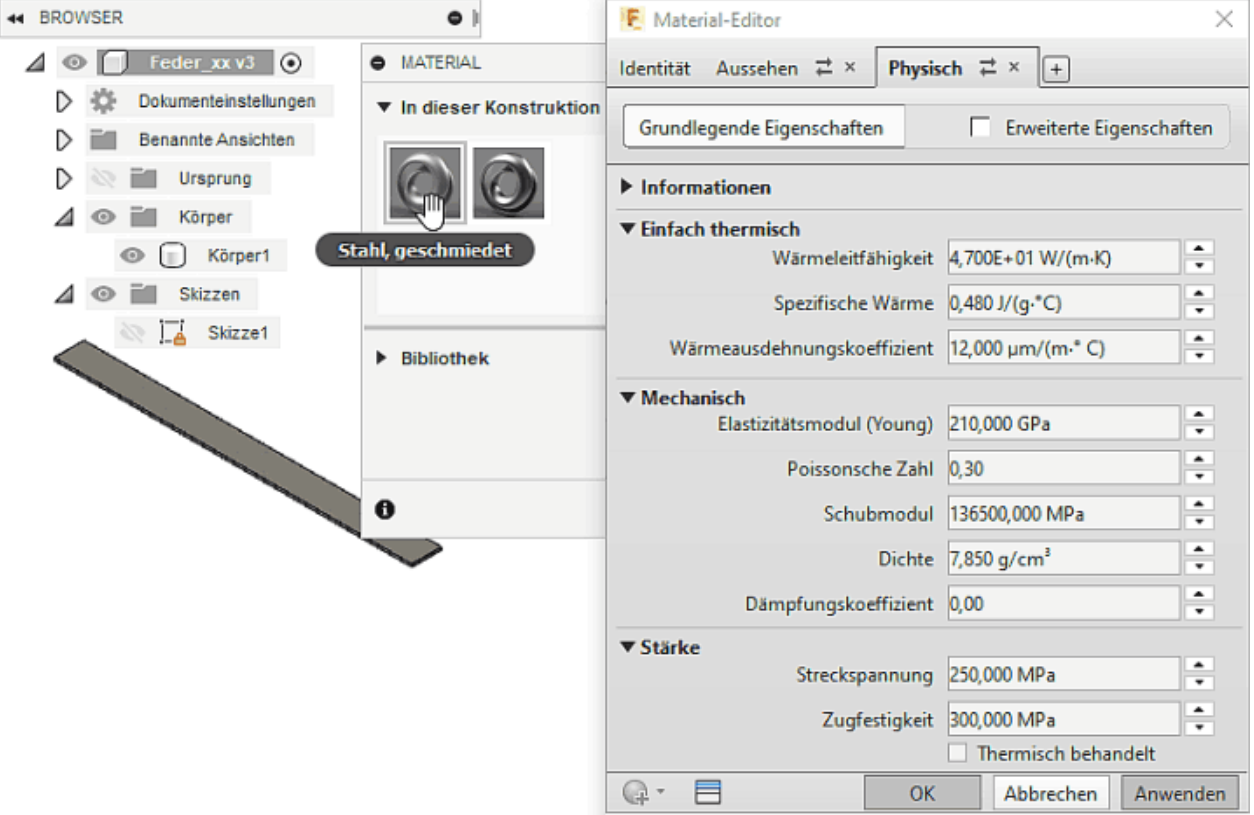

- Im Beispiel enthält die Fusion-Materialbibliothek den gleichen "Stahl, geschmiedet", wie die Inventor-Material-Bibliothek.
- Wäre dies nicht der Fall, müsste man die betroffenen Werte anpassen.
- Für einen Körper (hier "Körper1") kann man mittels *Kontextmenü > Eigenschaften* überprüfen, ob das gewünschte Material wirklich zugewiesen wurde:

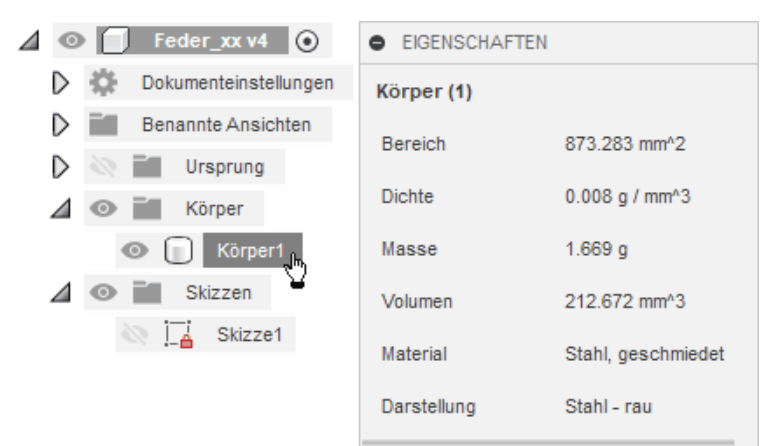

*Hinweis***:** Der Dichte-Wert wird hier stark gerundet dargestellt. Gerechnet wird jedoch mit dem internen, exaktem Wert!

Das CAD-Modell im jetzigen Zustand ist ausreichend, um damit die notwendigen Simulationen der Resonanzfrequenz, der Federsteife und der Belastung durchführen zu können:

- Es handelt sich hierbei um eine Vereinfachung auf den funktionell wirksamen Teil der Biegefeder, weil zumindest noch die Geometrie der Koppelstellen für die Befestigung und den Kraftangriff fehlt.
- Man muss sich bewusst sein, dass aus diesen Vereinfachungen unter Umständen Abweichungen zwischen den Simulationen und dem Verhalten der endgültigen Feder-Geometrie resultieren können.

*Wichtig***:** Spätestens jetzt muss man die Konstruktion speichern, um in der Simulation mit einem definierten Versionszustand weiterzuarbeiten.

 $\leftarrow \rightarrow$ 

Abgerufen von "https://optiyummy.de/index.php?title=Software:\_CAD\_-\_Tutorial\_-\_Analyse\_-\_CAD-Modell& oldid=25001"

Ė

## **Software: CAD - Tutorial - Analyse - Studie - Modale Frequenzen**

Aus OptiYummy

↑

 $\leftarrow$   $\rightarrow$ **Modale Frequenzen (Resonanzfrequenz)**

Mittels der sogenannten **Modalfrequenz-Analyse** kann man die Eigenfrequenzen (Eigenwerte) und die zugehörigen Eigenschwingungsformen (Eigenformen) ermitteln. Die Modalfrequenz-Analyse (oder kurz **Modalanalyse**) wird deshalb auch Eigenwertanalyse oder Eigenwertproblem genannt:

- **Eigenfrequenz** eines schwingfähigen Systems ist eine Frequenz, mit der das System nach einmaliger Anregung schwingen kann.
- **Eigenform** (auch "Schwingungsmode" oder kurz "Mode") bezeichnet die Form der Schwingung bei einer bestimmten Eigenfrequenz. Unsere eingespannte Biegefeder wird z.B. vertikal, horizontal oder drehend jeweils mit einer anderen Frequenz in Resonanz schwingen. Zusätzlich gibt es dann für jede diese Schwingungsformen noch die Oberwellen.

Um **Simulationen** zur Eigenfrequenz für eine Konstruktion (hier unsere "Biegefeder") im *Fusion 360* durchführen zu können, muss man den Arbeitsbereich wechseln:

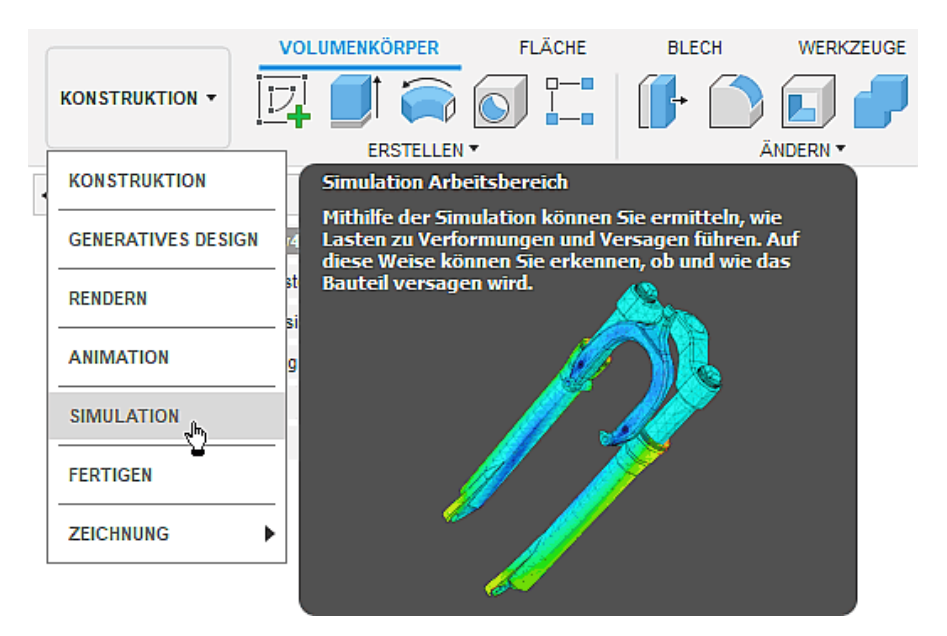

**Simulationsexperimente** werden in *Fusion 360* im Rahmen von Simulationsstudien organisiert. Die Art der innerhalb einer Simulationsstudie durchführbaren Experimente ist abhängig vom Typ der Simulationsstudie, wobei *Fusion 360* zurzeit nur **Finite Element Simulationen** unterstützt:

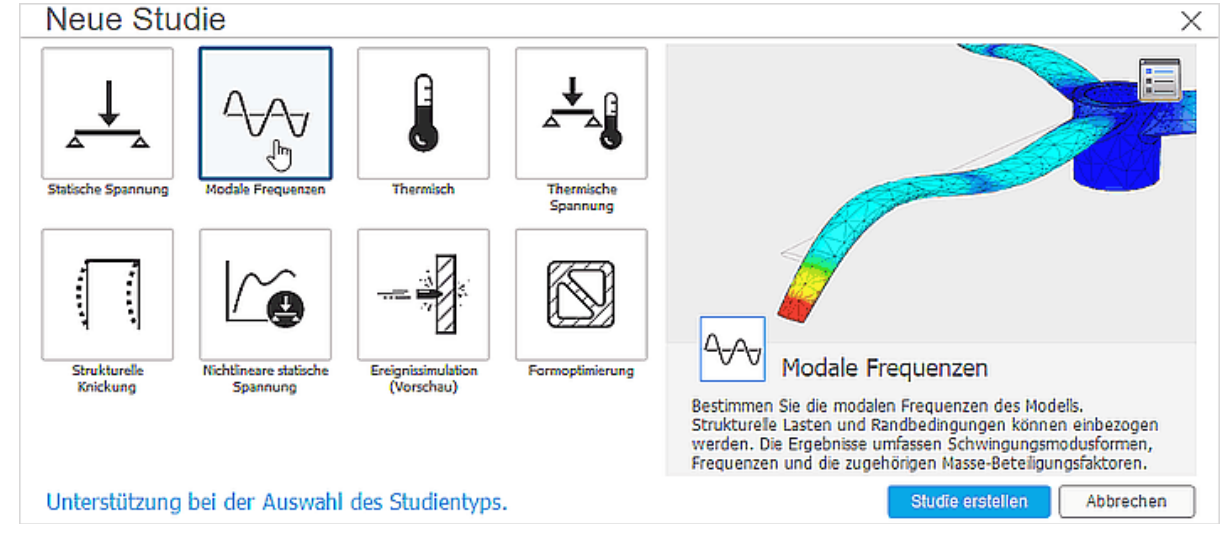

- *Hinweis***:** Außer bei Lizenzen für Bildungseinrichtungen fallen zusätzliche Kosten in Form von **"Cloud-Punkten"** an, wenn Simulationen in der Cloud durchgeführt werden!
- Im **Simulationen-Browser** findet man nach Wahl des Studientyps ein "**Simulationsmodell1**", welches auf dem CAD-Modell (mit dem Körper "**Körper1**") beruht. Für diese Modellkomponenten wurde eine "**Studie 1**" für Modalfrequenzen angelegt, welche wir schrittweise in Betrieb nehmen:

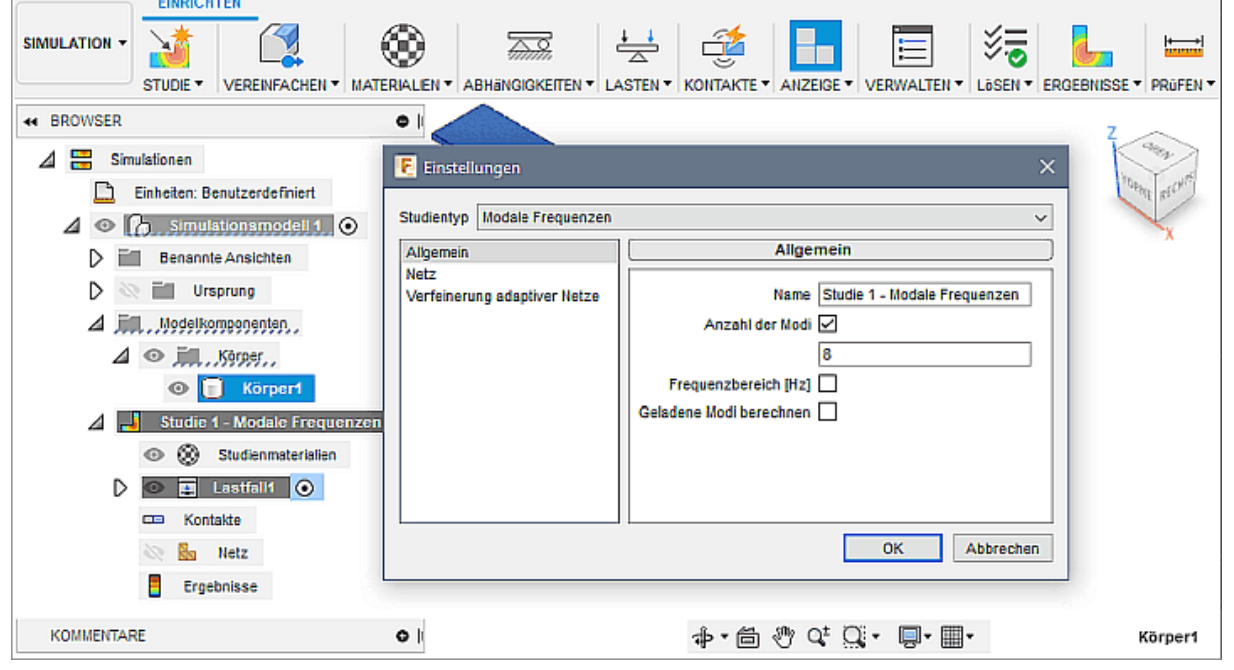

- 1. Studien-Einstellungen konfigurieren
	- Mittels *Einrichten > Verwalten > Einstellungen* kann man grundlegende Eigenschaften für den Studientyp festlegen (z.B. Art der Ergebnisse und der Vernetzung der finiten Elemente).
	- Wir verwenden die Standard-Einstellungen, welche zu einer Berechnung der untersten 8 Resonanzfrequenzen führt, die auf unterschiedlichen Schwingungsmoden beruhen können. Wir hoffen, dass die Standard-Vernetzung zu hinreichend genauen Ergebnissen führt.
- 2. Zuweisung des Studienmaterials
	- Für die Simulation wird das aktuell zugewiesene Studienmaterial verwendet. Dieses kann sich vom Material der CAD-Modellkomponenten unterscheiden, wenn man das Verhalten mit unterschiedlichen Materialien untersuchen möchte.
	- Standardmäßig wird als Studienmaterial das Material der CAD-Modellkomponenten verwendet (bei uns "Stahl, geschmiedet").
	- Mittels *Einrichten > Materialien > Studienmaterialien* oder über das *Studienmaterialien > Bearbeiten* (direkt im Browser) gelangt man in die Übersicht der zugewiesen Studienmaterialien. Eigenschaften-Details des jeweils ausgewählten Materials kann man einblenden:  $CTIDERBATEBIAEER$

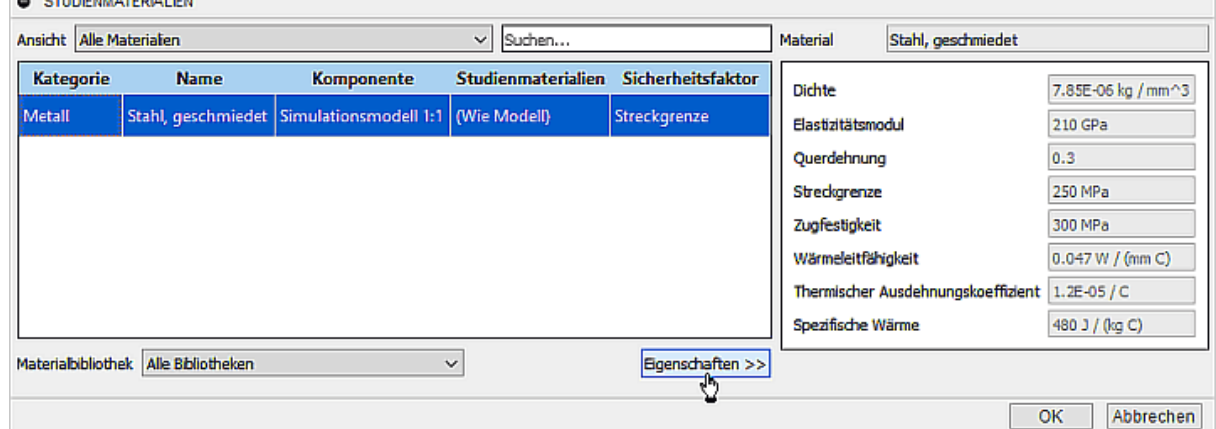

- In unserem Beispiel wird das Modellmaterial "Stahl, geschmiedet" mit den richtigen Parametern als Studienmaterial verwendet ("Wie Modell").
- 3. Lastfall definieren
	- Ein Lastfall einer Simulationsstudie beschreibt eine Kombination aus Lasten (z.B. Kräften) und Abhängigkeiten (z.B. Lagerungen).
	- Die Feder soll frei schwingen (ohne die äußere Kraft) und die Schwerkraft soll vernachlässigt werden (was standardmäßig der Fall ist).

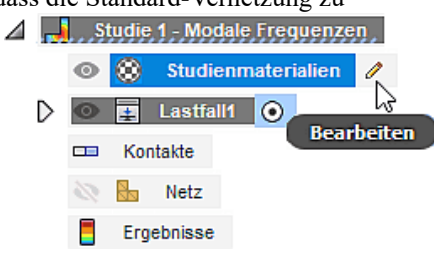

- Eine Stirnfläche der Feder muss fest eingespannt werden (im Sinne "verschweißt"). D.h., alle (Knoten-)Punkte dieser rechteckigen Fläche müssen in allen Koordinatenrichtungen fixiert werden.
	- Solche Fixierungen von Flächen (oder auch Kanten) gehören zu den sogenannten strukturellen Abhängigkeiten:

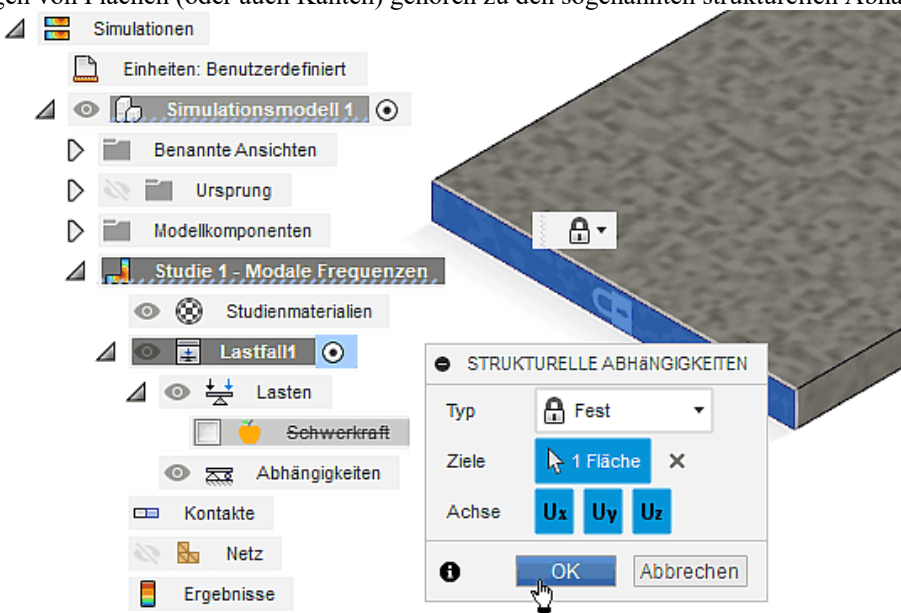

Die definierten einzelnen Abhängigkeiten erscheinen in einem speziellen Ordner der Simulationsstudie, wo sie nachträglich bearbeitet werden können:

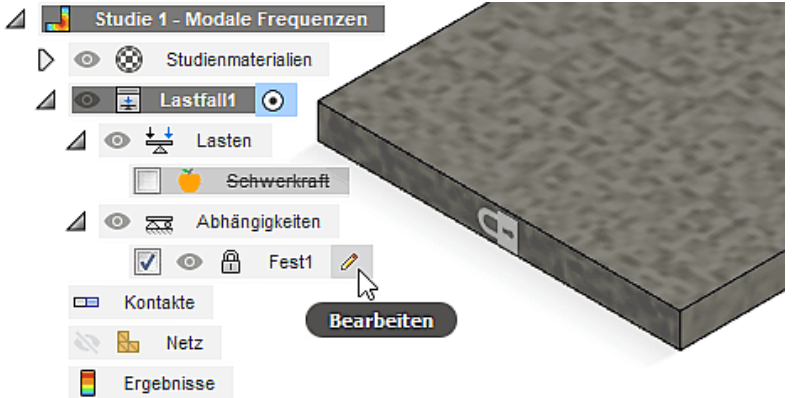

#### 4. Vernetzung konfigurieren

- Bisher verwenden wir noch die Standard-Einstellungen für die Vernetzung. In einem ersten Schritt soll analysiert werden, ob damit ein qualitativ hochwertiges Netz generiert wird.
- Nach Wahl *Einrichten > Anzeige > Netzsichtbarkeit ein/aus* muss zuerst eine Berechnung des Netzes erfolgen. Das berechnete Tetraeder-Netz ist ziemlich grob:

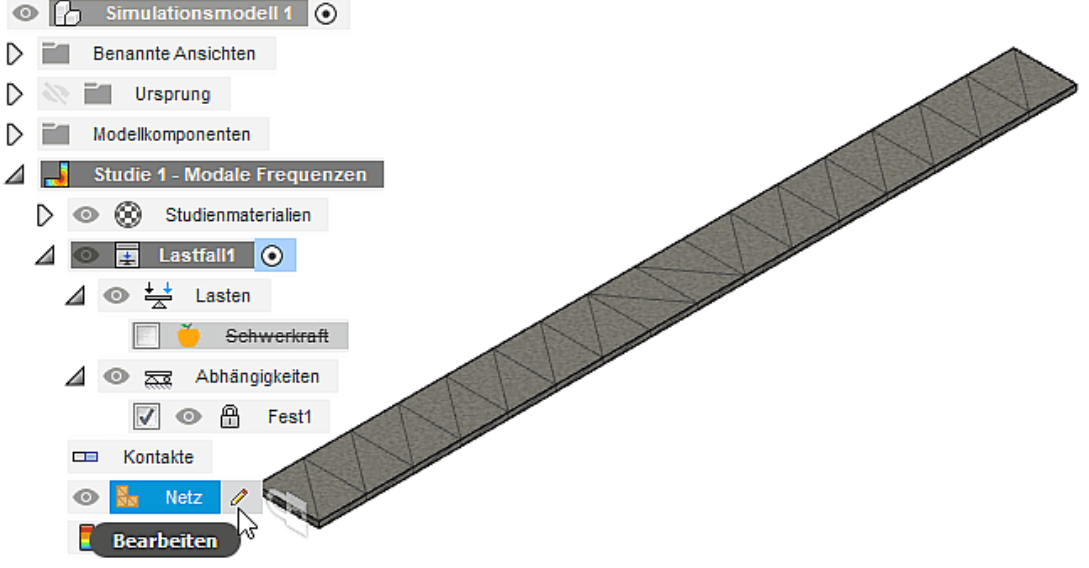

- Im Prinzip genügt für die Finite-Elemente-Simulation eines Biegebalken eine Elementschicht. Allerdings ist es günstig, wenn die Elemente nicht zu spitz werden (Max. Seitenverhältnis klein  $\rightarrow$  4:1).
- In diesem Sinne werden wir die Elementgröße an die Dicke unserer Biegefeder anpassen:
	- Standardmäßig orientiert sich die mittlere Elementgröße an der maximalen Abmessung des Modells (10% der Maximalabmessung).

Da wir uns an der Dicke der Feder orientieren möchten, spezifizieren wir eine absolute Größe von **1 mm** für dieses Netz:

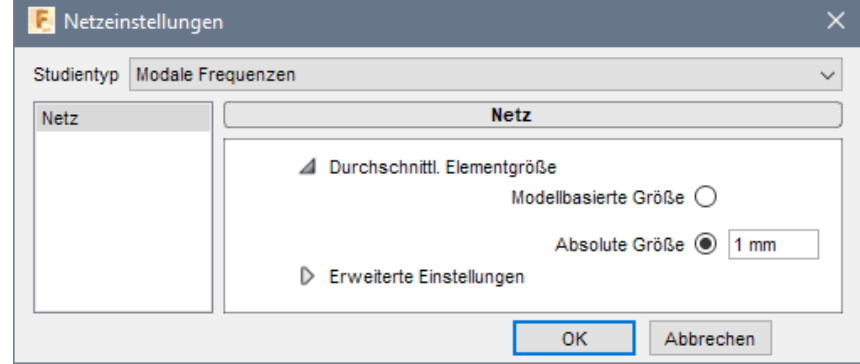

#### 5. Lösen (Simulieren)

- Vor dem eigentlichen Berechnen kann man eine *Einrichten > Lösen > Vorüberprüfung* veranlassen, welche erfolgreich verlaufen sollte.
- Bevor die Berechnung startet, muss man entscheiden, wo sie ausgeführt werden soll:

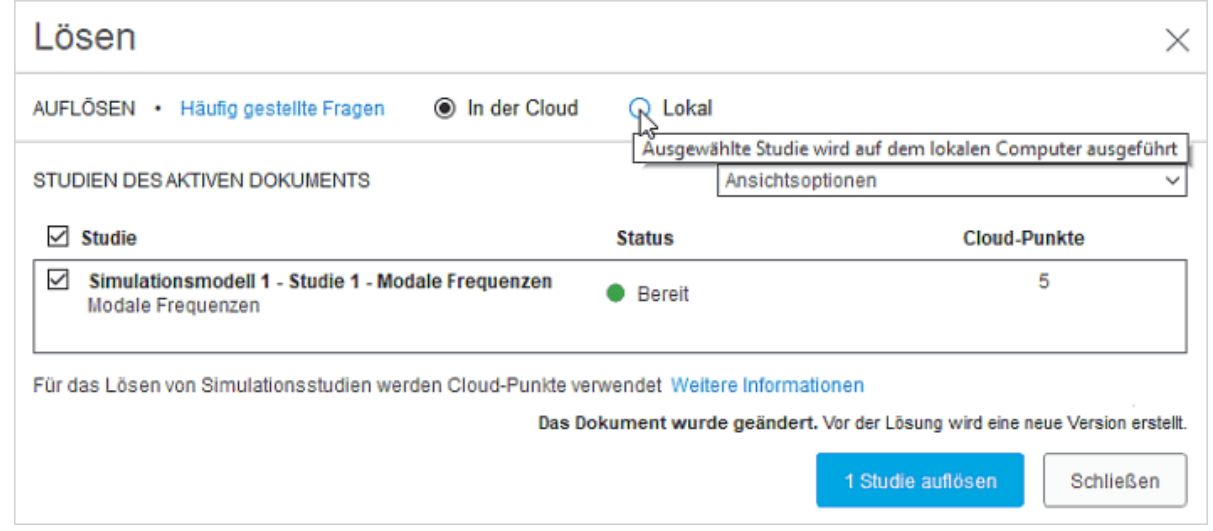

- Standardmäßig werden Berechnungen in der Cloud durchgeführt. Die Kosten der konkreten Berechnung für den kommerziellen Anwender in Form von Cloud-Punkten werden angezeigt (1 Punkt entspricht ca. 1 Euro).
- Die Ultimate-Lizenz für Bildungseinrichtungen besitzt dafür unbegrenzt viele Cloud-Punkte (kostenlos!). Allerdings werden die Berechnungen in der Priorität hinter den gleichzeitig laufenden kommerziellen Berechnungen eingeordnet. D.h., Simulationen von Studenten werden in einer speziellen Warteschlange verwaltet, die in Zeiten mit starker Auslastung, z.B. am Semesterende, recht voll werden kann. Dies kann zu einer beträchtlichen Verzögerung bei der Berechnung der Simulationsergebnisse führen!
- Eine Modal-Analyse mit unserem kleinen Netz erfordert nur geringe Ressourcen (CPU und RAM), so dass eine Berechnung auf dem lokalen PC ausgeführt werden kann. Die Berechnung in der Cloud dauert wegen des erforderlichen zusätzlichen Verwaltungsaufwandes sogar im besten Fall etwas länger!
- *Hinweis***:** Unabhängig vom Ort der Berechnung, erfolgt anschließend eine Übertragung der Ergebnis-Daten in den Cloud-Bereich des Projektes. Dabei wird jedes Mal eine neue Version der Konstruktionsdatei erzeugt!
- 6. Ergebnis-Anzeige und -Interpretation
	- Nach erfolgreichem Abschluss der Berechnung erfolgt automatisch die Anzeige der Ergebnisse in Form der Visualisierung des Schwingungsmodus für eine gewählte Eigenfrequenz.
	- Es sollten die ersten 8 Eigenfrequenzen beginnend mit der Resonanzfrequenz der tiefsten Grundschwingung berechnet werden:
		- Die 1. Eigenfrequenz entspricht der in der vorherigen Übung analytisch berechneten Resonanzfrequenz (Schwingen der gestreckten Feder in Richtung der Dicke). Die Werte dieses Modus 1 sollten um weniger als 1% voneinander abweichen.
		- Der Einfluss der Vernetzungsgüte auf die Genauigkeit der berechneten Frequenzwerte wächst mit der Nummer des Schwingungsmodus (also mit höherer Frequenz).
		- Aus der Dropdown-Liste kann man einen Modus für die grafische Visualisierung der Schwingungsform aktivieren (im Bild der Modus 8 bei einer Frequenz von über 6 kHz):

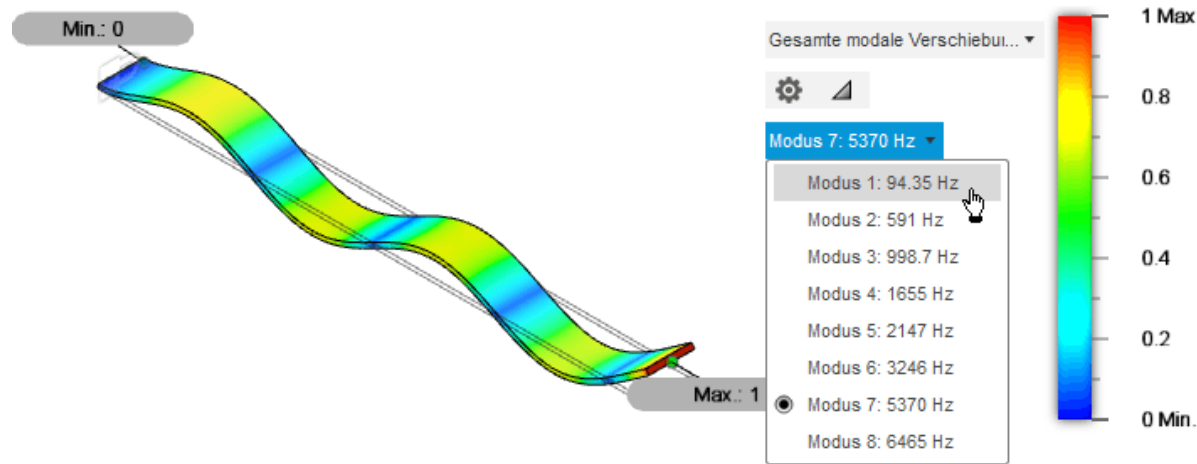

- Betrachtet man nacheinander die einzelnen Schwingungsmodi, so findet man dabei zusätzlich auch solche mit seitlicher oder rotatorischer Auslenkung als weitere Grundschwingungsformen. Zu diesen gibt es jeweils wieder Formen mit Oberwellen.
- *Wichtig***:**
	- 1. Die Modal-Analyse berücksichtigt nicht die Dämpfung im Material und infolge der Randbedingungen. In der Praxis treten deshalb höhere Schwingungsmodi infolge der Dämpfung häufig nicht in Erscheinung (Dämpfungskräfte sind proportional zu Relativgeschwindigkeiten, welche sich mit steigender Frequenz ebenfalls erhöhen!).
	- 2. Praktische Bedeutung besitzt meist nur die kleinste Eigenfrequenz (Modus 1).
	- 3. Untersuchen sollte man auf Praxisrelevanz jedoch auch die Grundschwingungen höherer Frequenz (im Beispiel: Querschwinger = Modus 3 / Rotationsschwinger = Modus 5).
- Eine Animation des aktuell gewählten Schwingungsmodus (*Ergebnisswerkzeuge > Animieren*) verdeutlicht sehr anschaulich die Eigenform (im Beispiel für Modus 4):

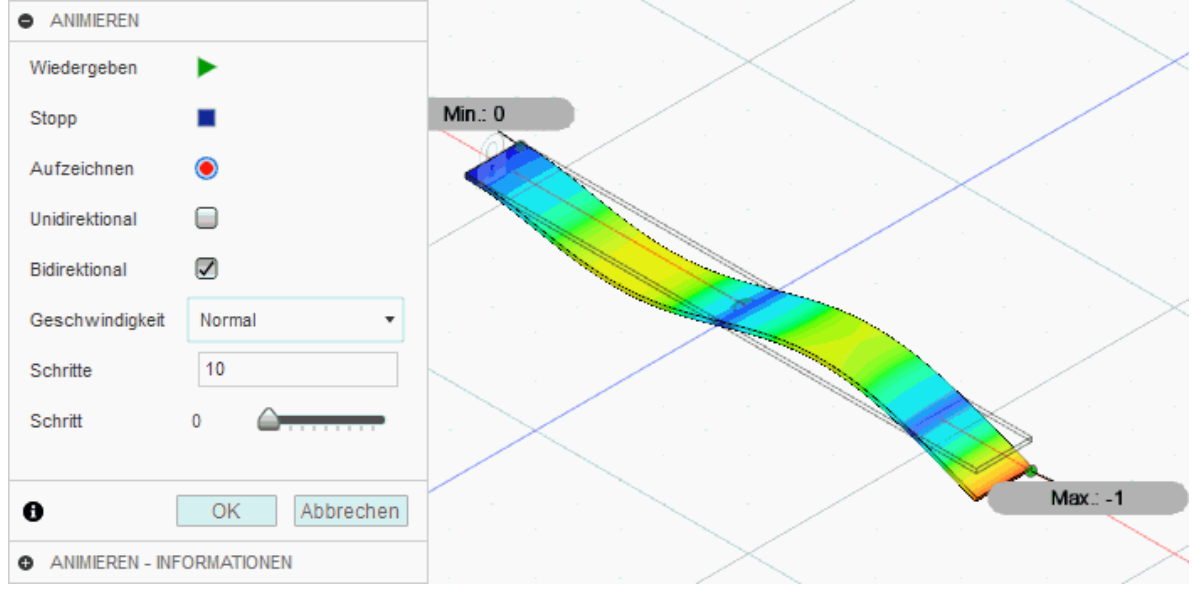

#### **Fragen zur Modal-Analyse:**

- 1. Wie groß ist die mittels Modal-Analyse ermittelte Resonanzfrequenz (Netz mit durchschnittlicher Elementgröße = 1 mm) im Vergleich zur analytisch berechneten Resonanzfrequenz aus der letzten Übung?
	- **a)** Zahlenwerte im Vergleich
	- **b)** Wie groß ist die prozentuale Abweichung?
- 2. Auf welchen Wert ändert sich die Resonanzfrequenz, wenn auf die obere Kante der nicht eingespannten Federseite eine Kraft wirkt, welche eine Bewegung der Kante in Schwingungsrichtung verhindert?
	- *Hinweis*: Definition einer zusätzlichen Abhängigkeit für diese Kante und sinnvolle Benennung beider Randbedingungen:

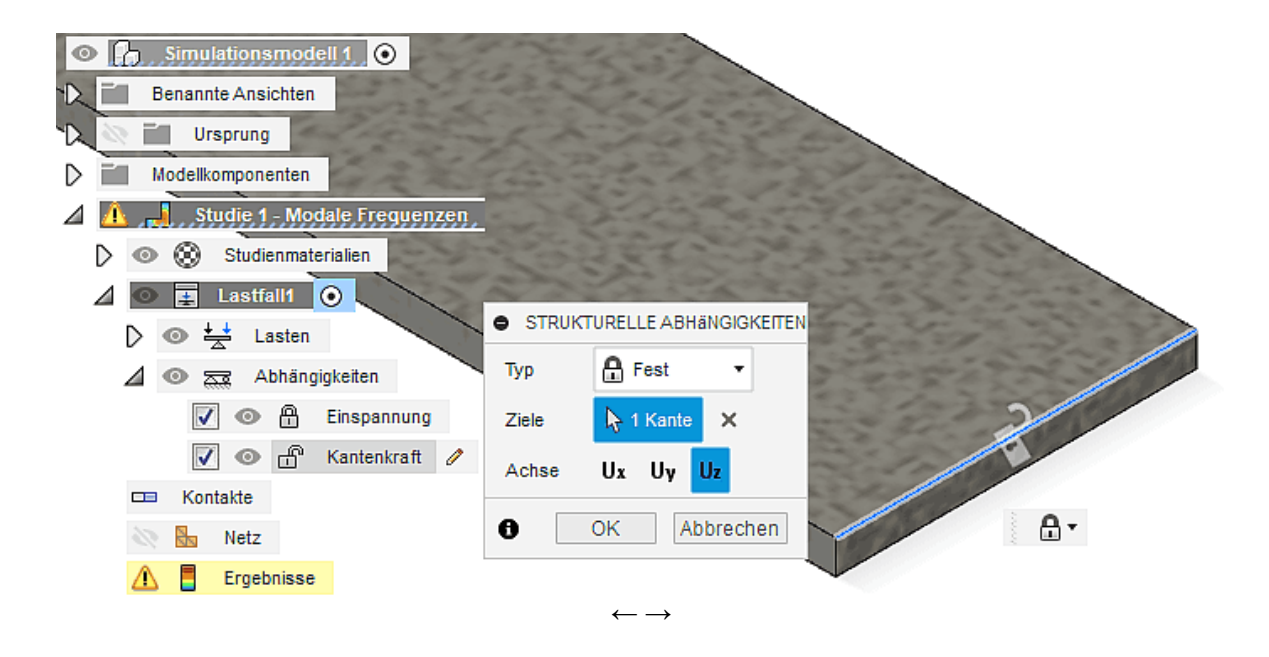

Abgerufen von "https://optiyummy.de/index.php?title=Software:\_CAD\_-\_Tutorial\_-\_Analyse\_-\_Studie\_-\_Modale\_Frequenzen& oldid=24807"

 $\blacksquare$ 

# **Software: CAD - Tutorial - Analyse - Studie - Statische Spannung**

Aus OptiYummy

↑

## $\leftarrow$   $\rightarrow$ **Statische Spannung (Federsteife und zulässige Kraft) Inhaltsverzeichnis 1** Simulation der statischen Spannung und Verformung • 2 Optimierung der Vernetzung ■ 3 Darstellung der Simulationsergebnisse ■ 4 Fragen zur statischen Spannungsanalyse und Netzoptimierung

## **Simulation der statischen Spannung und Verformung**

Die Validierung der analytisch berechneten Resonanzfrequenz mittels der Finite-Element-Methode haben wir (hoffentlich) erfolgreich abgeschlossen. Es muss nun noch überprüft werden, ob auch die Federsteife analytisch hinreichend genau ermittelt wurde und die dimensionierte Feder den Belastungen standhält. Dafür benötigen wir eine zusätzliche Simulationsstudie vom Typ "Statische Spannung", welche wir jedoch nicht völlig neu konfigurieren müssen:

Vorhandene Studien können mittels "Studie klonen" dupliziert werden → es entsteht im Beispiel eine "Studie 2 - Modale Frequenzen":

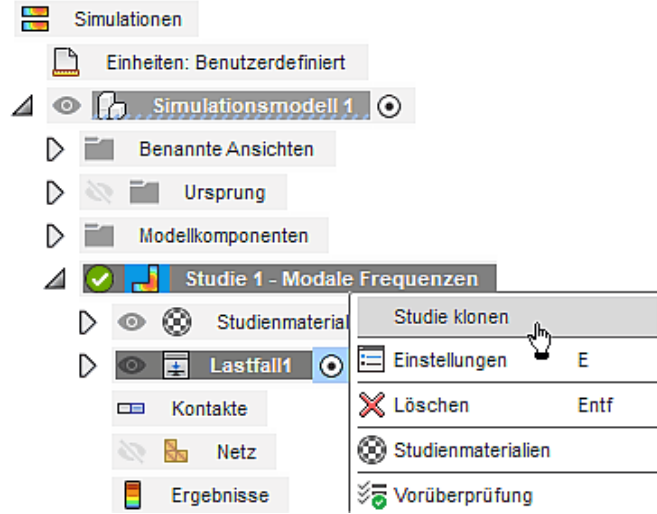

- Mittels *Studie 2 > Einstellungen* kann man den Studien-Typ auf "**Statische Spannung**" ändern.
- Anschließend sollte man diese Studie von nicht benötigten Bestandteilen bereinigen. Dies ist im Beispiel die Abhängigkeit, welche die strukturelle Wirkung der Kraft nachbildete:

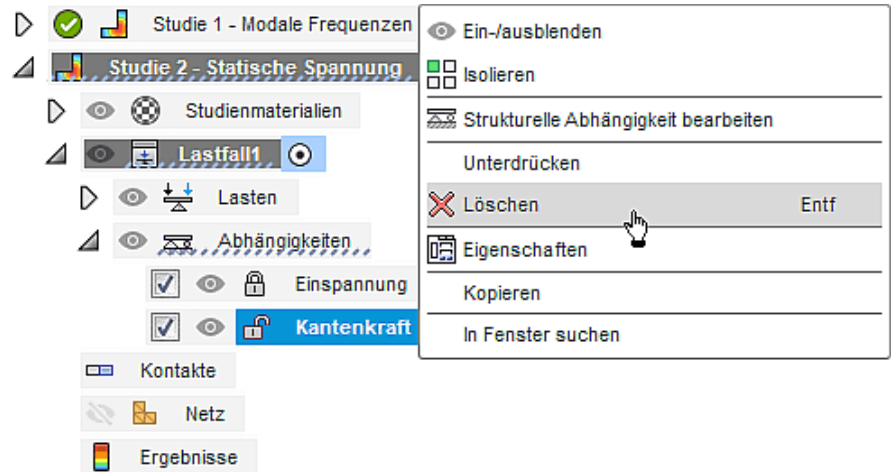

Anstelle der gelöschten Kanten-Fixierung lassen wir nur mittels *Lasten > Strukturelle Lasten* die maximal zulässige Kraft von **1 N** auf diese Kante in Bewegungsrichtung der Feder wirken:

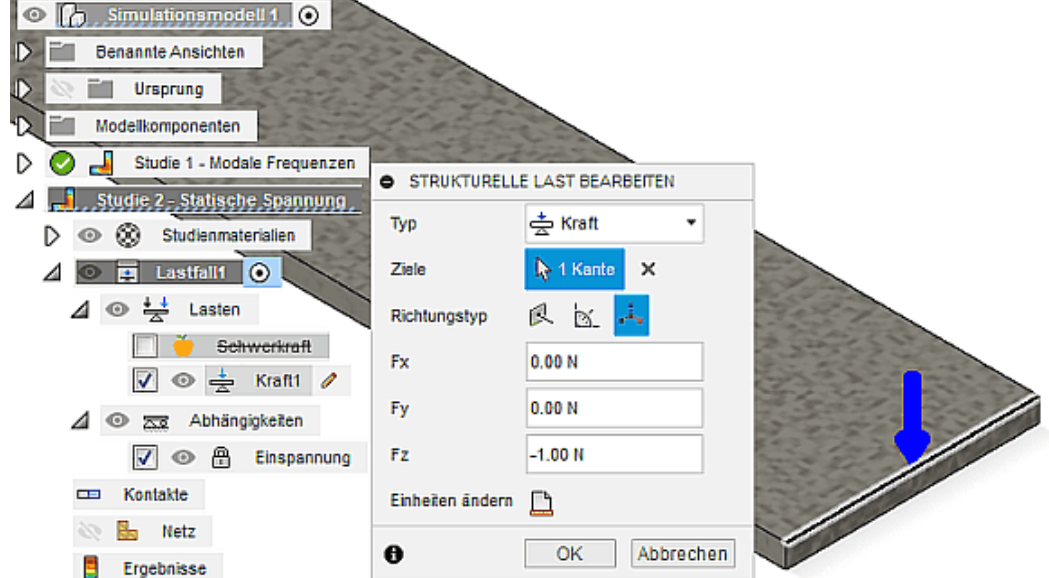

- Bevor man die Lösung berechnen lässt, sollte man zur Kontrolle das Netz anzeigen, dessen Qualität aus der vorherigen Studie übernommen wurde.
- Nach erfolgreicher Berechnung werden die Ergebnisse für den realisierten Sicherheitsfaktor angezeigt. Dieses Info-Fenster schließen wir, um uns zuerst der Feder-Auslenkung ("Verschiebung") zu widmen, aus der man die Federkonstante **c**<sub>Feder</sub> berechnen kann:<br>  $\bullet$  ERGEBINISDETAILS

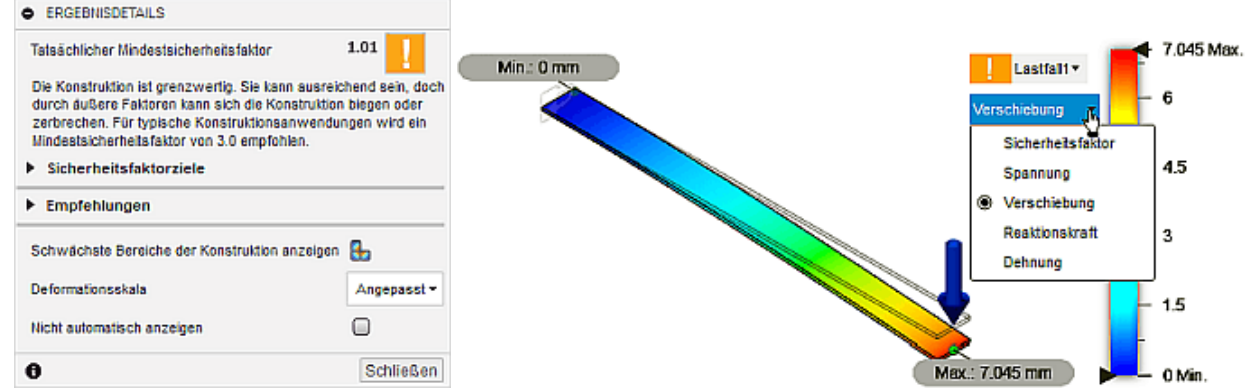

Die aus wirkender Kraft und daraus resultierender Auslenkung berechnete Federkonstante sollte sich um weniger als 2% von der analytischen Lösung der vorherigen Übung unterscheiden!

Erst wenn die Federkonstante validiert werden konnte, widmen wir uns der zulässigen Belastung:

- Wir verwenden im *Fusion 360* ebenfalls die Streckgrenze **Re** als Bezugsgröße für den Sicherheitsfaktor.
- Bei einer Last-Kraft von **1 N** entspricht der berechnete Wert des Sicherheitsfaktors also direkt dem Wert der maximal zulässigen Kraft (in Newton).
- Die Abweichung zur analytischen Lösung wird in der Größenordnung von max. ca. 3% liegen, wenn wir die globale Vernetzung mit der ursprünglichen durchschnittlichen Elementgröße von 1 mm benutzen.

## **Optimierung der Vernetzung**

In der Regel sind Verschiebungsergebnisse weniger empfindlich gegenüber der Netzqualität und Dichte als Spannungsergebnisse. Im Allgemeinen ergibt ein zu grobes Netz zu geringe Werte für die mechanische Spannung. Dies trifft in unserem Beispiel anscheinend auch zu, wenn man annimmt, dass die analytisch berechneten Ergebnisse durch die FEM-Simulation bestätigt werden müssten:

- Eine Möglichkeit, um hinreichend genaue FEM-Simulationen mit möglichst geringem Berechnungsaufwand sicherzustellen (optimale Vernetzung) besteht darin, mehrere Iterationen der Simulation mit jeweils abnehmender Elementgröße durchzuführen. Wenn das Netz dichter wird (kleinere Elemente und eine höhere Anzahl an Elementen), wird das berechnete Spannungsniveau immer höher. Letztendlich stabilisieren sich die Spannungsergebnisse und weitere Erhöhungen der Netzdichte haben keine nennenswerten Auswirkungen mehr auf die Ergebnisse.
- Wenn die Spannungsänderung zwischen zwei aufeinanderfolgenden Netz-Iterationen vernachlässigbar wird (z.B. weniger als 0,1%), hat man eine sogenannte Netzkonvergenz bzw. Ergebniskonvergenz erreicht. Für Verschiebungsergebnisse wird die Konvergenz wahrscheinlich früher erreicht als für Spannungsergebnisse.
- Wenn man Netzkonvergenz erreicht hat, kann man sich darauf verlassen, dass der nummerische Fehler der Berechnung vernachlässigt werden kann. Fehlerhafte Ergebnisse resultieren dann nur noch aus fehlerhaften physikalischen Annahmen!

Die Suche nach der optimalen Vernetzung lässt sich mit der Funktion *Einrichtung > Verwalten > Verfeinerung adaptiver Netze* automatisieren. Wir stellen den Regler auf "**Benutzerdefiniert**" und konfigurieren manuell:

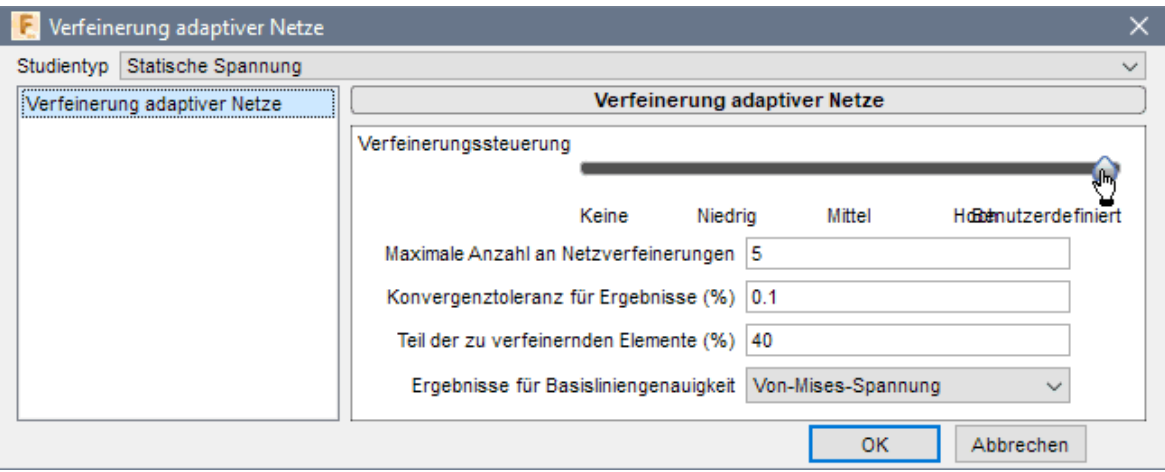

- 1. **Maximale Anzahl an Netzverfeinerungen**: Dieser Wert begrenzt die Anzahl der durchgeführten iterativen Verfeinerungen zum Erreichen von Ergebnis-Konvergenz (unabhängig davon, ob die Ergebnisse die gewünschte Genauigkeit erreichen). Mit jedem Verfeinerungsschritt verlängert sich die Lösungsdauer für das Netz deutlich (Anzahl der Netz-Knoten steigt!). Im Beispiel dauert der 6. Schritt schon unzumutbar lange (Abbruch erforderlich!).
- 2. **Konvergenztoleranz für Ergebnisse (%)**: Der prozentuale Unterschied zwischen zwei aufeinanderfolgenden Iterationen, der zum Anhalten des Verfeinerungsprozesses führt (unabhängig davon, ob die maximale Anzahl an Netzverfeinerungsschritten bereits erreicht wurde). Sinnvolle Konvergenz-Toleranzwerte liegen zwischen 1% und  $0.1\%$ .
- 3. **Teil der zu verfeinernden Elemente (%)**: Die Verfeinerung sollte nur in kritischen Bereichen des Modells erfolgen (z.B. an der Stelle, an der die Belastungen am höchsten sind). Diese Option steuert, welcher Anteil des Modells verfeinert wird (*Hinweis*: im konkreten Beispiel war der gewählte Wert ohne Einfluss auf das resultierende, verfeinerte Netz!).
- 4. **Ergebnisse für Basisliniengenauigkeit**: Hier kann die Ergebnisgröße für die Bewertung der Konvergenz festgelegt werden → Verschiebung oder Spannung (Von-Mises- bzw. eine Haupt-Spannung). Wir verwenden hier die vorgegebene Von-Mises-Spannung, welche auch zu einer hohen Genauigkeit für die Verschiebungsberechnung führt.
- "*Netz erzeugen*" berechnet das mittels der "*Netzeinstellungen*" beschriebene globale Netz unter Berücksichtigung eventueller lokaler Vernetzungen (die wir im Beispiel nicht verwenden).
- "*Lösen > Lokal*" zeigt nach Anzeige der Details das Voranschreiten der Iterationen (ohne Informationen zur erreichten Genauigkeit!):

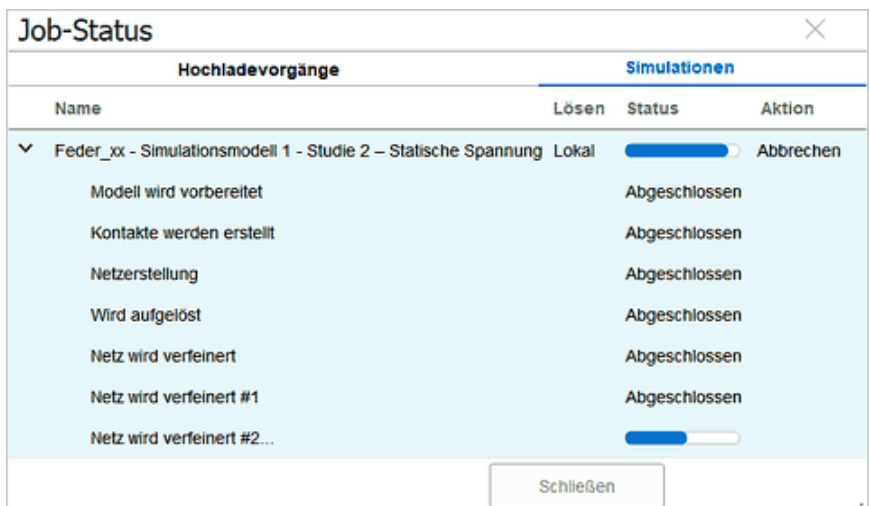

- *Hinweis*: Falls infolge ungünstiger Konfiguration der Netzverfeinerung kein Ende der Berechnung abzusehen ist, so kann man als einzige Aktion den Prozess "**Abbrechen**". Leider wird dann nicht das bisher beste Netz mit seinen Ergebnissen verwendet, sondern der erreichte Lösungszustand wird verworfen!
- Mit dem verfeinerten Netz sollte die Abweichung zu den analytischen Ergebnissen aus der vorherigen CAD-Übung unter 1% liegen:

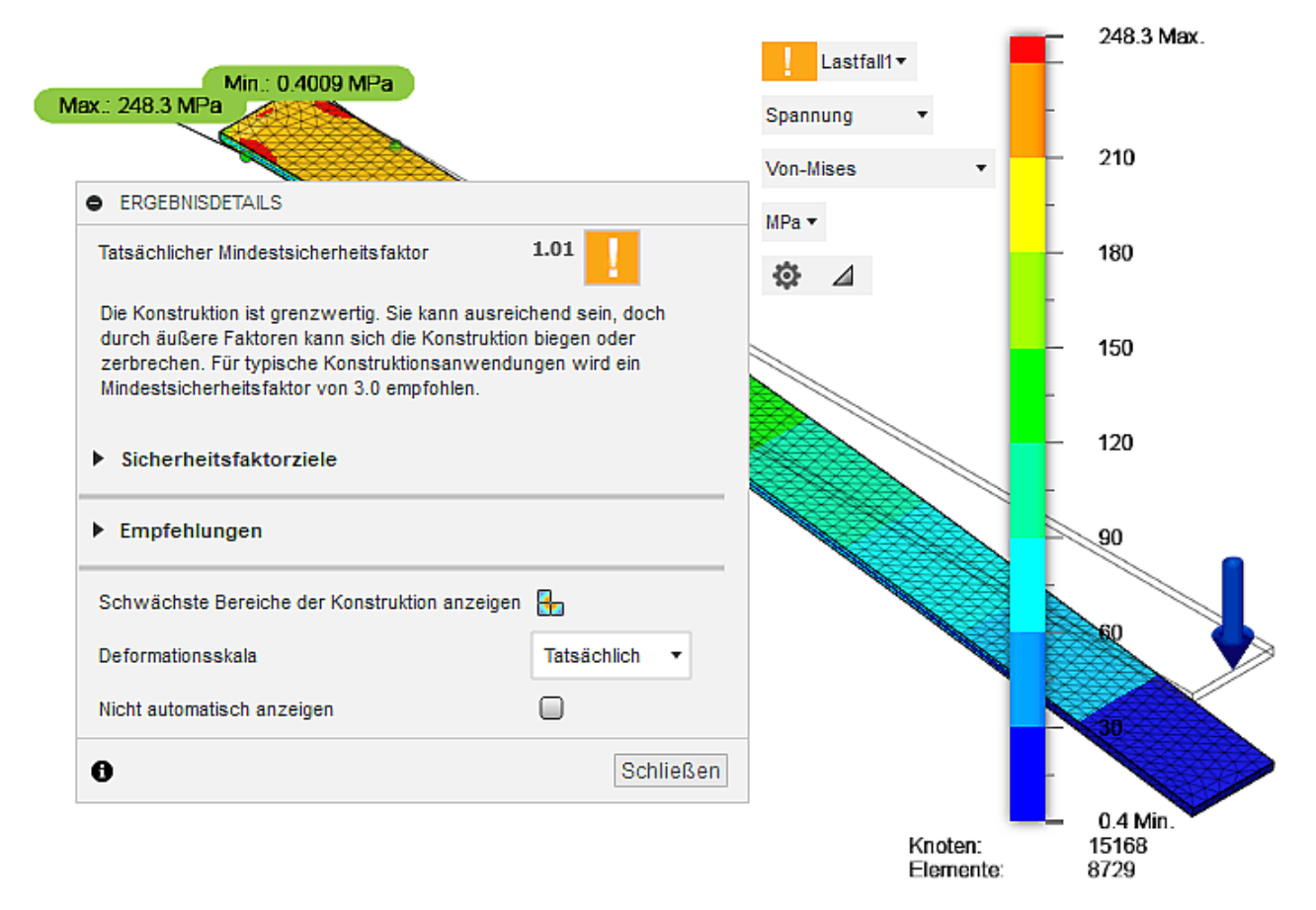

*Ergebnisse Ergebniswerkzeuge > Konvergenz-Plot* zeigt, dass im Beispiel mit dem 4. Iterationsschritt durch eine Konvergenzrate von 0,013% das Ziel von 0,1% unterschritten wurde und deshalb der 5. Iterationsschritt nicht mehr erforderlich war:

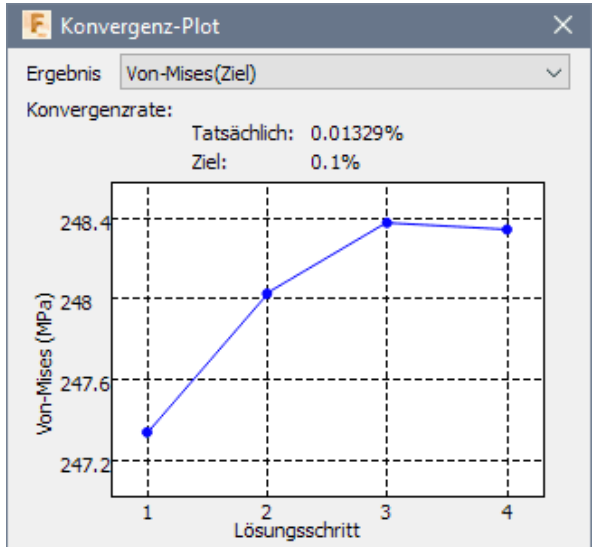

Das berechnete Spannungsmaximum änderte sich durch die feinere Vernetzung im Beispiel nur unwesentlich. Aber man weiß nun, dass eventuelle Fehler nicht auf eine zu grobe Vernetzung zurückzuführen sind!

#### **Darstellung der Simulationsergebnisse**

Bisher haben wir nach Wahl der Ergebnisgröße nur die standardmäßigen Einstellungen für die Farblegende und das eingeblendete Netz verwendet. Das ist häufig nicht die optimale Darstellung in Hinblick auf das Erkennen wichtiger Details:

Studie 2 - Statische Spannung

 $\triangleright$   $\bullet$   $\overline{1}$  Lastfall1  $\circ$ Kontakte

**E**Y Ergebnisse

Netz

Studienmaterialien

 $\triangleright$ 

 $\circ$   $\circ$ 

 $\Box$ 

#### 1. **Netz ausblenden**

- Insbesondere ein stark verfeinertes Netz verdeckt auf der Oberfläche des Bauteils sehr stark den Farbverlauf.
- Ein Ausblenden des Netzes kann man in der Browserdarstellung der Studie durch "Deaktivieren des Auges" vor dem Netz veranlassen.

#### 2. **Legendenoptionen**

Die Darstellung der Legende und der Farbverläufe kann man über *Ergebnisse > Ergebniswerkzeug > Legendenoptionen*

konfigurieren (oder über den Legendenoptionen-Button direkt an der Legende):

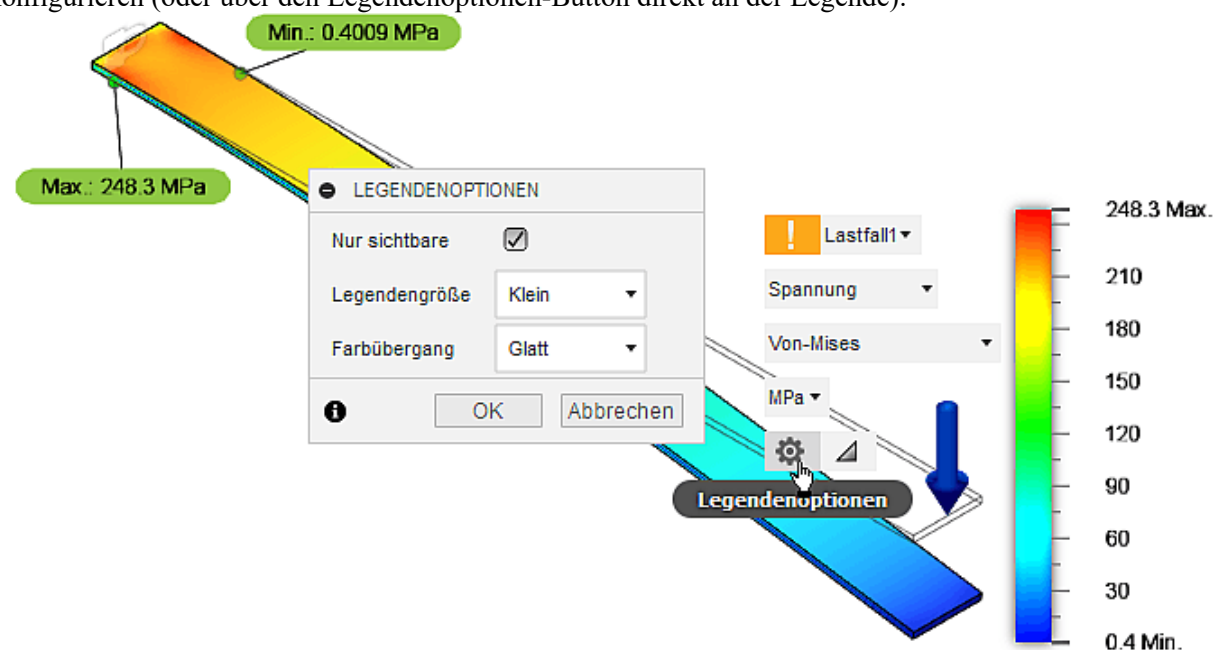

- *Legendengröße* "*klein*" ist für unsere Zwecke ausreichend (größere Legenden enthalten die gleichen Informationen!).
- *Farbübergang* "*glatt*" zeigt nur sehr kontrastarm die Positionen der Extremwerte und retuschiert "ausgefranste" Verläufe infolge eventueller Vernetzungsschwächen.
- *Farbübergang* "*Mit Band*" erzeugt eine lineare Abstufung von Farben innerhalb der Extremwerte. Stetige Verläufe der Grenzen zwischen den Farbstufen sind ein Indiz für eine hinreichend feine Vernetzung.
- *Teilung der Legende* zwischen 2 und 9 kann durch senkrechtes Ziehen des Cursors mit gedrückter linker

Maustaste auf dem Farbbalken vorgenommen werden. Bei gewählter Band-Darstellung entspricht die Teilung der Anzahl der Farbstufen:

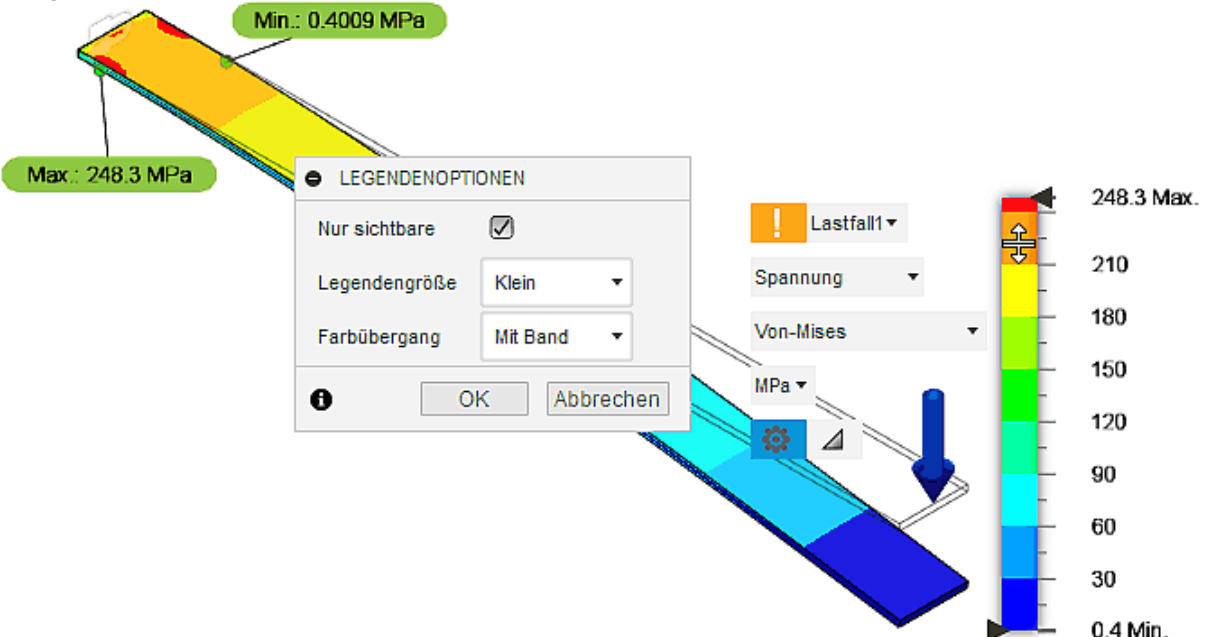

#### 3. **Extremwert-Konfiguration**

- *Min./Max.-Werte* werden standardmäßig an der Farbkontur des Bauteils eingeblendet. Man kann sie über *Ergebnisse > Prüfen > Min./Max. ausblenden* oder mit dem Cursor die eingeblendeten Werte an günstigere Positionen ziehen.
- *Min./Max.-Werte*, zwischen denen in der Legende der Farbverlauf (blau .. rot) aufgespannt wird, können über *Ergebnisse > Ergebniswerkzeuge > Legende Min./Max.* geändert werden:

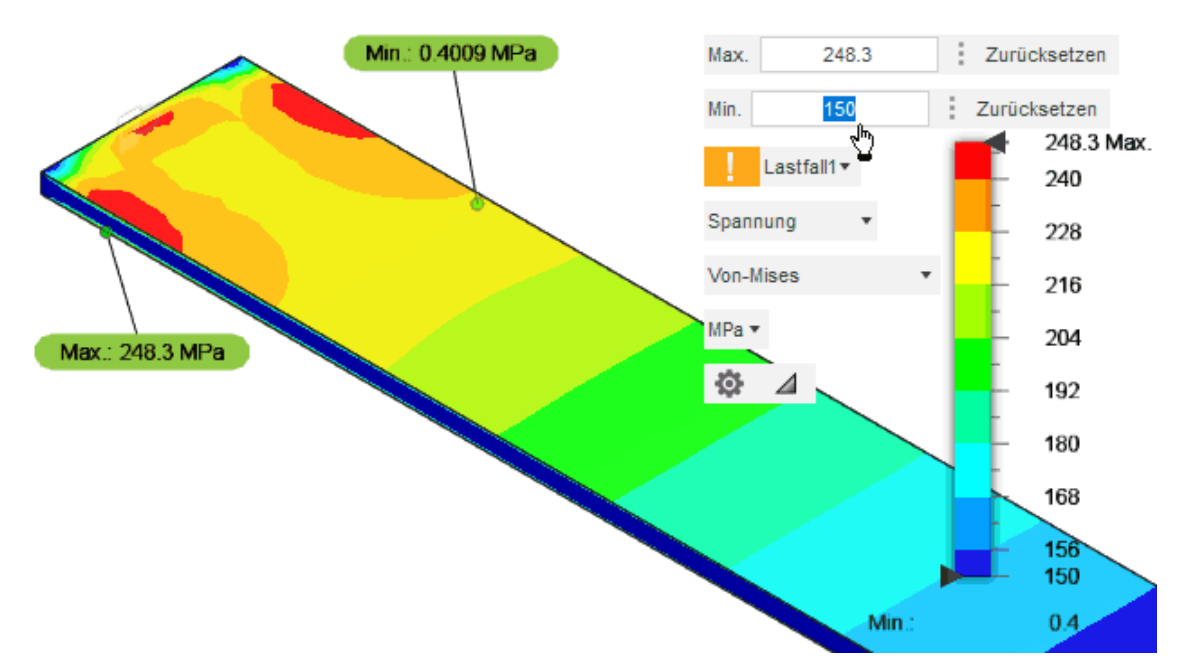

- Durch Ändern dieser Grenzwerte kann man den Farbverlauf-Fokus auf interessierende Bereiche legen, um diesen feiner aufzulösen (z.B. um den Maximalwert). Die tatsächlichen Extremwerte werden dabei weiterhin angezeigt (im Beispiel weist der Minimalwert auf die **neutralen Faser** der Feder).
- *Ausblenden von Legenden-Bereichen* in der Farbkontur erreicht man über Ziehen mit dem Cursor an den Griffen, welche an der Legende erscheinen. Damit kann z.B. auch verdeckte Extrembereiche im Innern eines Bauteils ohne Schnittdarstellungen sichtbar machen:

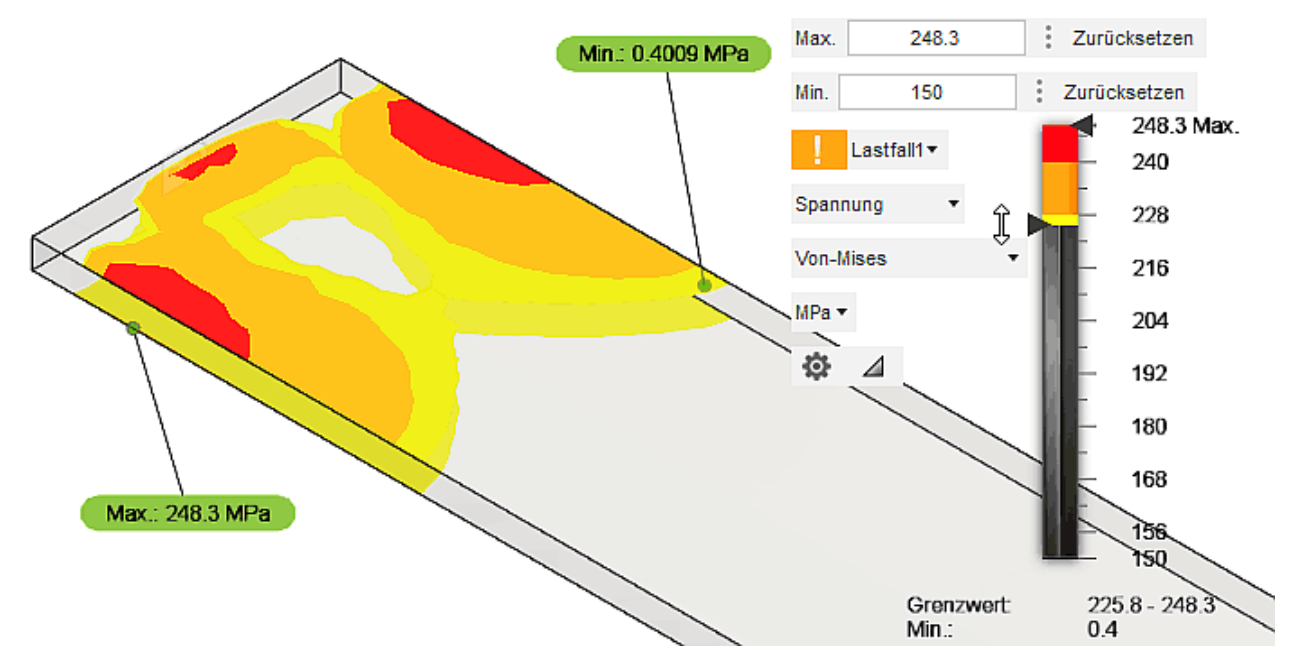

#### 4. **Deformation**

- Die Deformationsskala ist eine Funktion der Größe des virtuellen Rahmens des Modells und der Größe der tatsächlichen maximalen Verschiebung. Der Skalierungsfaktor ist gleich 0.5 \* (diagonale Länge des virtuellen Rahmens) / (maximale Größe der Verschiebung) für die Standard-Option "Angepasst".
- Damit werden auch bei "starren" Bauteilen Verformungen z.B. im Mikrometer-Bereich anschaulich dargestellt. Diesen Effekt kann man durch die Wahl eines Faktors abschwächen oder verstärken.
- Unsere Beispiel-Feder verformt sich bei einer Länge von über 60 mm um mehrere Millimeter, so dass man auch die "tatsächliche" Deformation für die Darstellung wählen kann.

#### 5. **Reaktionskräfte und -momente**

- Diese entstehen an den Lagerstellen (mechanische Abhängigkeiten) des Bauteils als Reaktion auf die
- einwirkenden Kräfte/Momente (mechanische Lasten), damit das Bauteil in Ruhe verharrt (statisch). Man kann die Reaktionskraft als grafisch darzustellende Ergebnisgröße wählen. Dann sollte man an den Lagerstellen die jeweils wirkende Reaktionskraft erkennen. Da unsere Feder nur eine Lagerstelle besitzt, muss der Betrag der resultierenden Reaktionskraft dort dem Betrag der Lastkraft von **1 N** entsprechen:

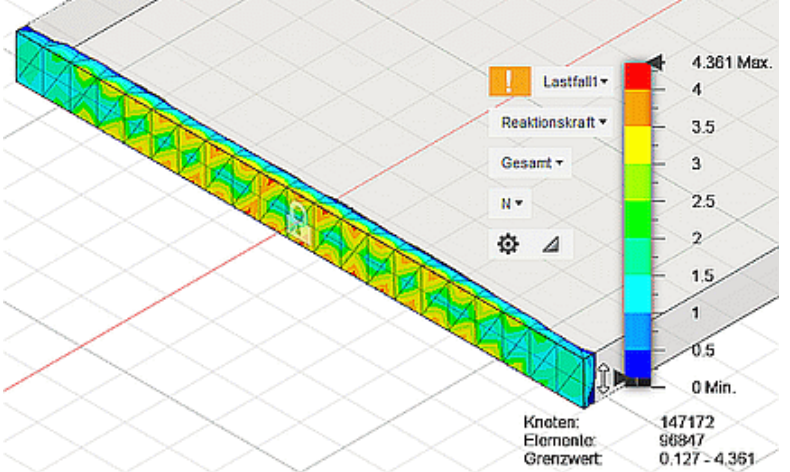

- Leider ist dies nicht so einfach, denn man erkennt beim Anzeigen der Gesamtkraft eigentlich nur die Flächen, Kanten bzw. Punkte, deren Freiheitsgrade durch mechanische Abhängigkeiten eingeschränkt wurden (im Beispiel die vollständig fixierte Fläche der Feder), weil alle anderen Bereiche durch die Kraft=0 N gekennzeichnet sind (im Beispiel ausgeblendet).
- Angezeigt werden die Reaktionskräfte an denjenigen Knoten, deren Freiheitsgrade eingeschränkt sind. Durch die vollständigen Fixierung aller Knoten der Fläche kommt es in der Nähe dieser Grenzfläche infolge der Querkontraktion zu Schubspannungen, mit denen die Knoten belastet werden. Die Größe der einzelnen

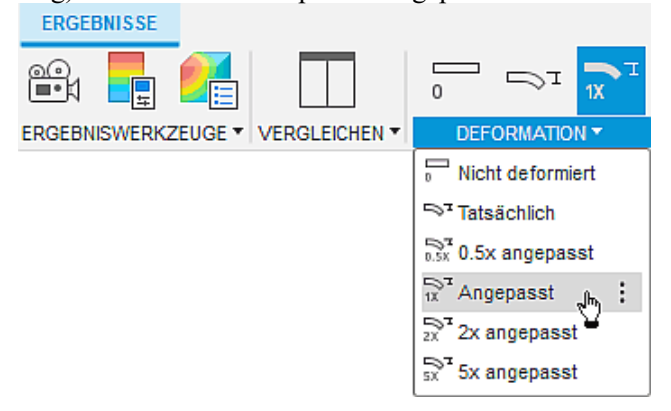

Knotenreaktionskräfte an Flächen und Kanten ist außerdem abhängig von der Feinheit der Vernetzung (je feiner das Netz, desto weniger Kraft pro Knoten bei gleicher Belastung). Die Summe aller Knotenreaktionskräfte wird aber (unabhängig von der Feinheit der Vernetzung) immer der Summe der Lastkräfte entsprechen. Das erkennt man bei dieser Form der grafischen Darstellung jedoch auch dann nicht, wenn man nur die Reaktionskraft für ausgewählte Richtungen (X, Y oder Z) anzeigen lässt.

Günstiger für die Ermittlung der Reaktionskräfte in den Lagerstellen ist die Funktion *Ergebnisse > Prüfen > Reaktionen*. Die Nutzung dieser Funktion ist unabhängig von der gewählten Ergebnisdarstellung:

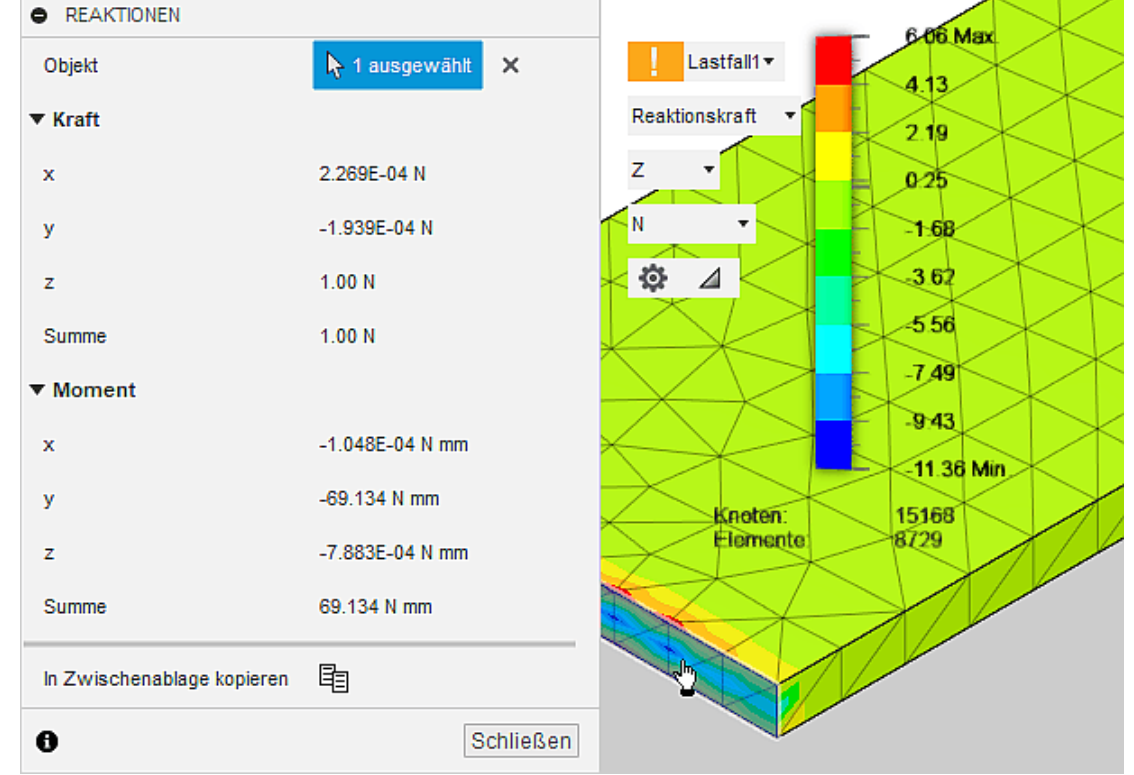

- Angezeigt wird im Dialolgfenster jeweils die Summe der Kraft- und Moment-Komponenten für den aktuellen Auswahlsatz von mit Abhängigkeiten versehenen Flächen, Kanten oder Scheitelpunkten.
- Im Beispiel erkennt man die korrekte Berechnung der Reaktionskraft in Z-Richtung von **+1 N** und des Reaktionsmoments um die Y-Achse von **-69 N mm**. Die Komponenten nahe dem Null-Wert resultieren aus den numerischen Ungenauigkeiten der Finite Elemente Simulation.

#### **Fragen zur statischen Spannungsanalyse und Netzoptimierung**

 $\blacksquare$ 

- 1. Welcher Wert ergibt sich für die Federkonstante c<sub>Feder</sub> aus der Finite Elemente Simulation nach der Verfeinerung des Netzes? Dieser Wert ist mit dem analytisch berechneten Wert aus der vorherigen Übung zu vergleichen und die prozentuale Abweichung ist anzugeben.
- 2. Mit dem Wissen zur adaptiven Netzverfeinerung ist auf Grundlage einer geklonten "*Studie 1 Modale Frequenzen*" eine "*Studie 3 - Modal optimiert*" mit einem adaptiven Netz zu konfigurieren:
	- Die Netzanpassung soll dabei auf Grundlage der größten betrachteten Eigenfrequenz **f8** erfolgen.

 $\leftarrow$   $\rightarrow$ 

Das Ergebnis für die Resonanzfrequenz **f1** der einseitig eingespannten Feder ist wieder zu vergleichen mit den Ergebnis der analytischen Lösung (mit zusätzlicher Angabe der prozentualen Abweichung).

Abgerufen von "https://optiyummy.de/index.php?title=Software: CAD - Tutorial - Analyse - Studie -Statische Spannung&oldid=24860"